# Teranet Manitoba Guide d'utilisation de l'enregistrement électronique

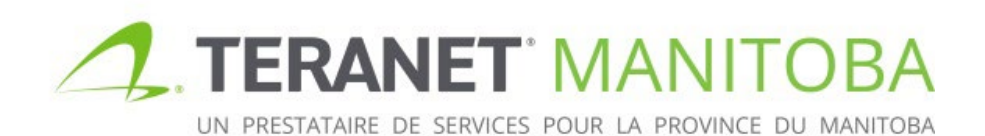

Mise à jour : 24 janvier 2024 Version 2.04

## **Contentu**

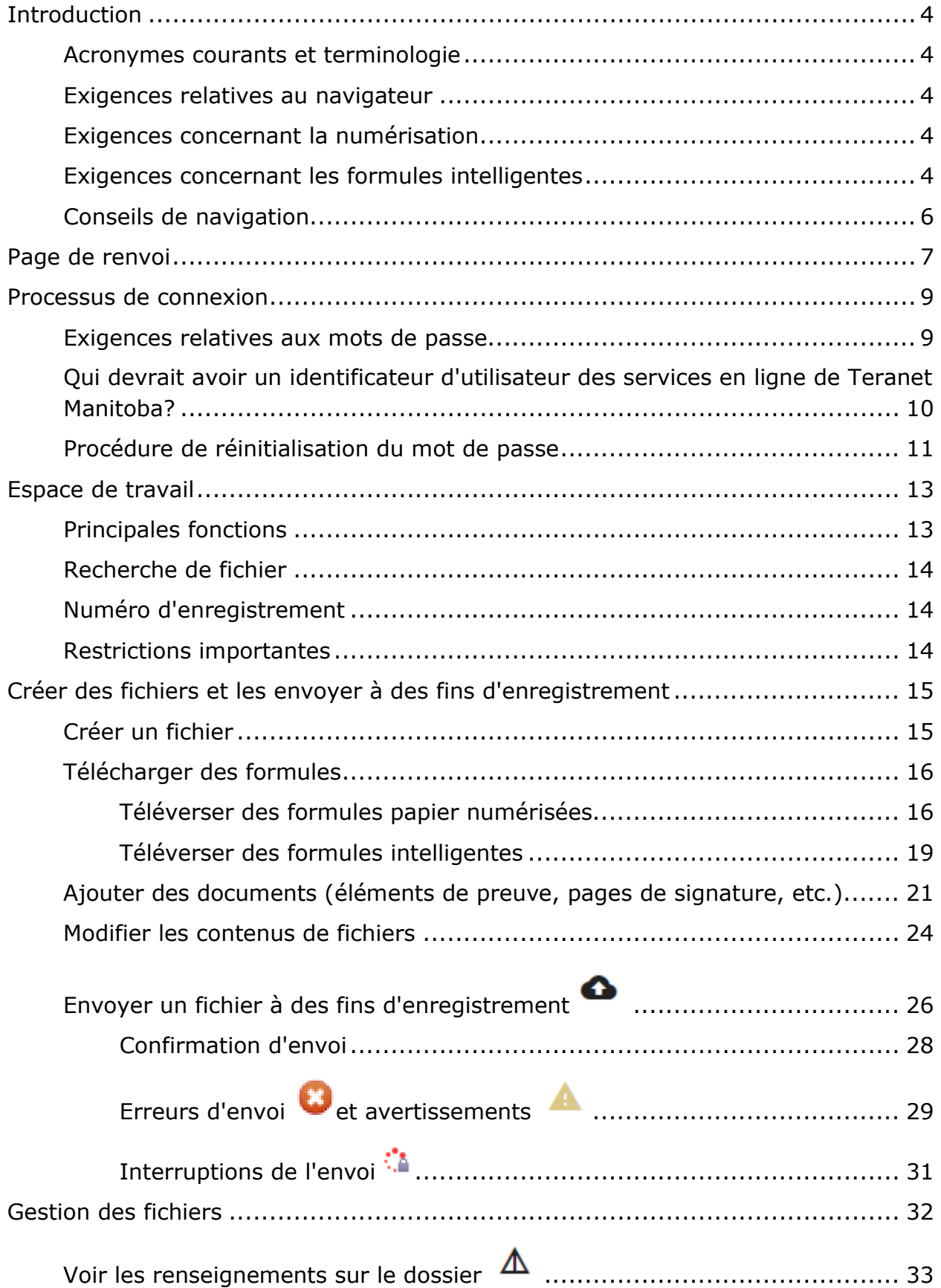

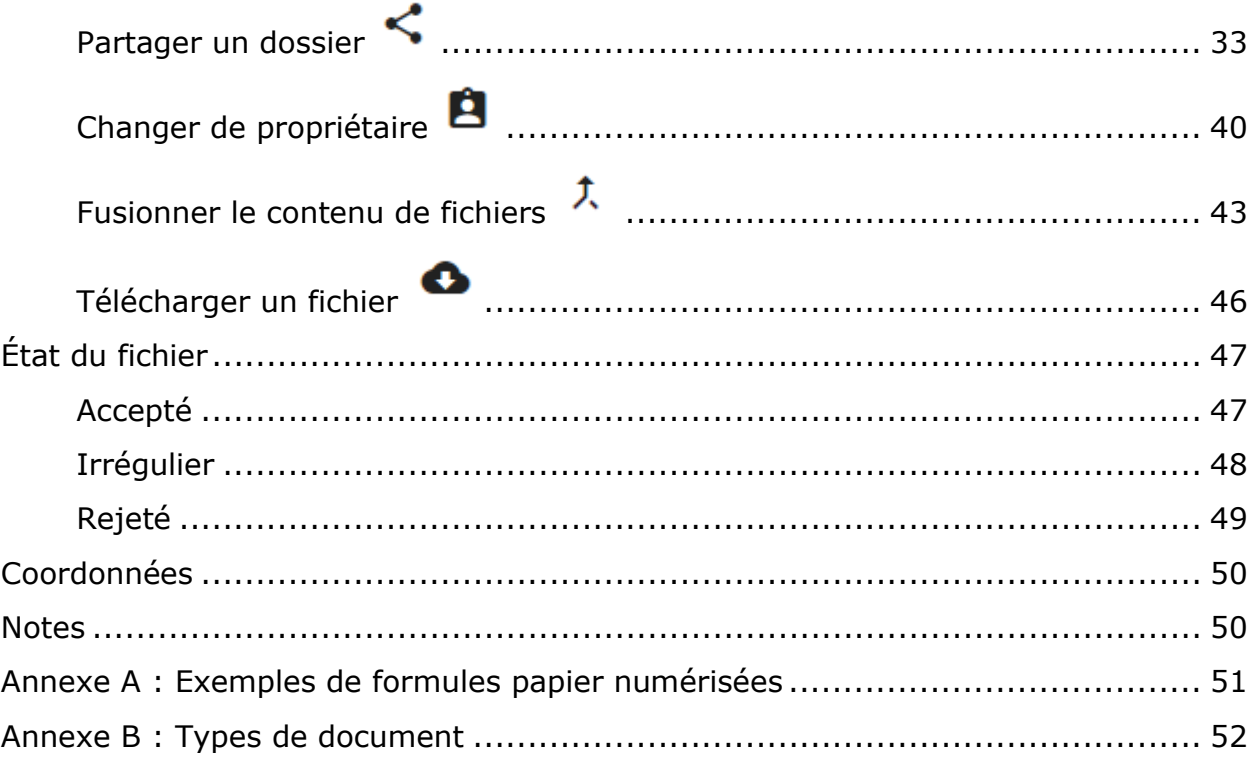

## <span id="page-3-0"></span>Introduction

Le but du présent guide d'utilisation est d'offrir un aperçu des principales fonctions et caractéristiques de l'enregistrement électronique.

### <span id="page-3-1"></span>Acronymes courants et terminologie

Teranet Manitoba utilise quelques acronymes que vous trouverez dans le présent guide : SDP Soumission de dépôt de plan;

BERBP Bureau d'enregistrement relatif aux biens personnels;

### <span id="page-3-2"></span>Exigences relatives au navigateur

Veuillez visiter notre site Web pour connaître les plus récentes exigences relatives au navigateur.

### <span id="page-3-3"></span>Exigences concernant la numérisation

Veuillez visiter notre site Web pour connaître les plus récentes exigences relatives à la numérisation.

### <span id="page-3-4"></span>Exigences concernant les formules intelligentes

Veuillez visiter notre site Web pour connaître les plus récentes exigences relatives aux formules intelligentes.

#### **Quelle est la différence entre une formule intelligente, une formule papier numérisée et une formule électronique?**

**Formules électroniques :** Toutes les formules téléversées dans l'enregistrement électronique (les formules intelligentes et les formules papier numérisées sont des formules électroniques).

**Formules intelligentes :** Les quatre formules de Teranet Manitoba qu'il est possible de remplir en ligne :

- la formule de transfert électronique;
- la formule d'opposition électronique;
- la formule d'hypothèque électronique;
- la formule de mainlevée électronique.

L'enregistrement électronique peut lire directement sur la formule les renseignements relatifs à l'enregistrement.

Lorsque vous téléversez des formules intelligentes dans l'enregistrement électronique, vous devriez toujours téléverser l'original en PDF de la formule et non pas une copie numérisée. Seules les pages de signatures et les preuves additionnelles devraient être numérisées.

**Formules papier numérisées :** Toutes les autres formules du Bureau des titres fonciers qui ont été remplies à la machine ou à la main (en lettres moulées), puis numérisées pour produire une image numérique (PDF). L'enregistrement électronique ne peut lire aucun renseignement relatif à l'enregistrement sur une formule papier numérisée; il est donc nécessaire de fournir des renseignements additionnels lors du téléversement.

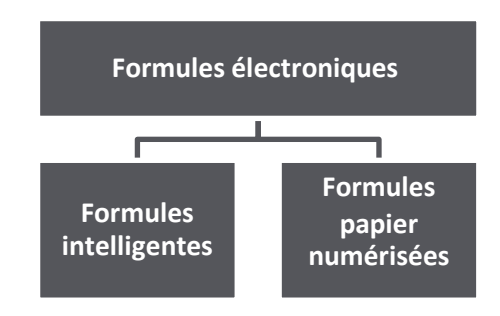

## <span id="page-5-0"></span>Conseils de navigation

Recherchez ces icônes lorsque vous naviguez dans l'enregistrement électronique :

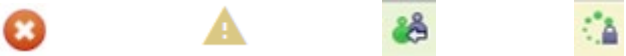

Placez votre souris sur ces icônes en tout temps pour être informé sur :

- une procédure d'enregistrement;
- la façon de préparer votre demande;
- un message d'avertissement ou d'erreur;

 $\bigcirc$ 

Ġ.

• un sujet qui n'est pas présenté à l'écran.

#### **Autres fonctions utiles dans le présent guide :**

 $\bigcirc$  Ce symbole indique des renseignements sur la façon dont une fonction particulière sera utile pour la formule intelligente de transfert, la seule formule électronique pour deux parties.

Conseil Ceci indique un conseil important.

## <span id="page-6-0"></span>Page de renvoi

- 1. La page de renvoi de l'enregistrement électronique fournit des renseignements utiles tels que :
	- les interruptions de service prévues et avis d'interruption de service;
	- les annonces.
- 2. On peut trouver un lien vers plusieurs documents de référence utiles sur la page de renvoi, y compris les suivants:
	- guide d'utilisation de l'enregistrement électronique;
	- guides d'utilisation des quatre formules intelligentes;
	- tutoriels vidéo sur l'enregistrement électronique.
- 3. À partir de la page de renvoi, on peut naviguer entre :
	- le français et l'anglais;
	- les services en ligne.

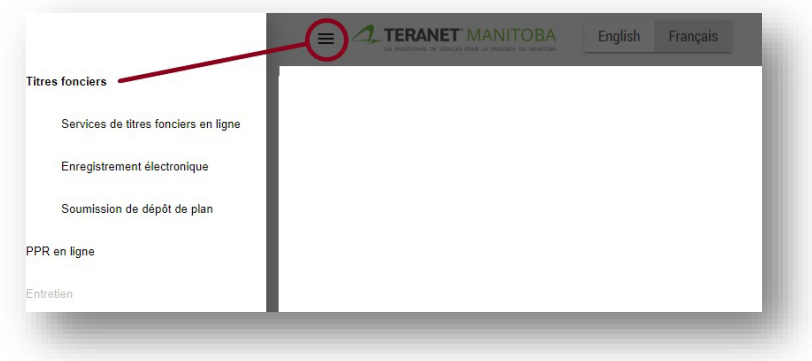

- 4. D'autres liens utiles se trouvent en bas de cette page, notamment :
	- la page d'accueil du Bureau du registraire général;
	- le principal site Web de Teranet Manitoba;
	- des coordonnées;
	- un énoncé de confidentialité;
	- les conditions d'utilisation.

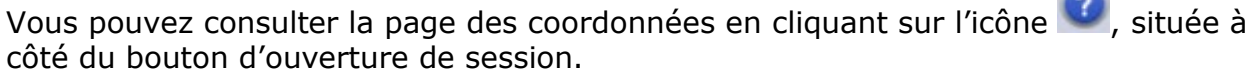

 $\sim$ 

#### **\*Remarque concernant les heures d'ouverture de l'enregistrement**

**électronique :** En général, L'enregistrement électronique est disponible 24 heures sur 24 et 7 jours sur 7. Les règlements d'application de la *Loi sur les biens réels* précisent les heures d'enregistrement des bureaux des titres fonciers. Si vous envoyez une série à des fins d'enregistrement en dehors des heures d'enregistrement, mais pendant les heures d'ouverture de l'enregistrement électronique :

- 1. pour chaque envoi, vous recevrez un numéro de confirmation;
- 2. votre enregistrement sera placé dans une file d'attente dont les éléments sont classés par ordre d'arrivée;
- 3. la série sera enregistrée selon son heure d'arrivée dès la réouverture du service d'enregistrement.

Voici comment se présente la page de renvoi :

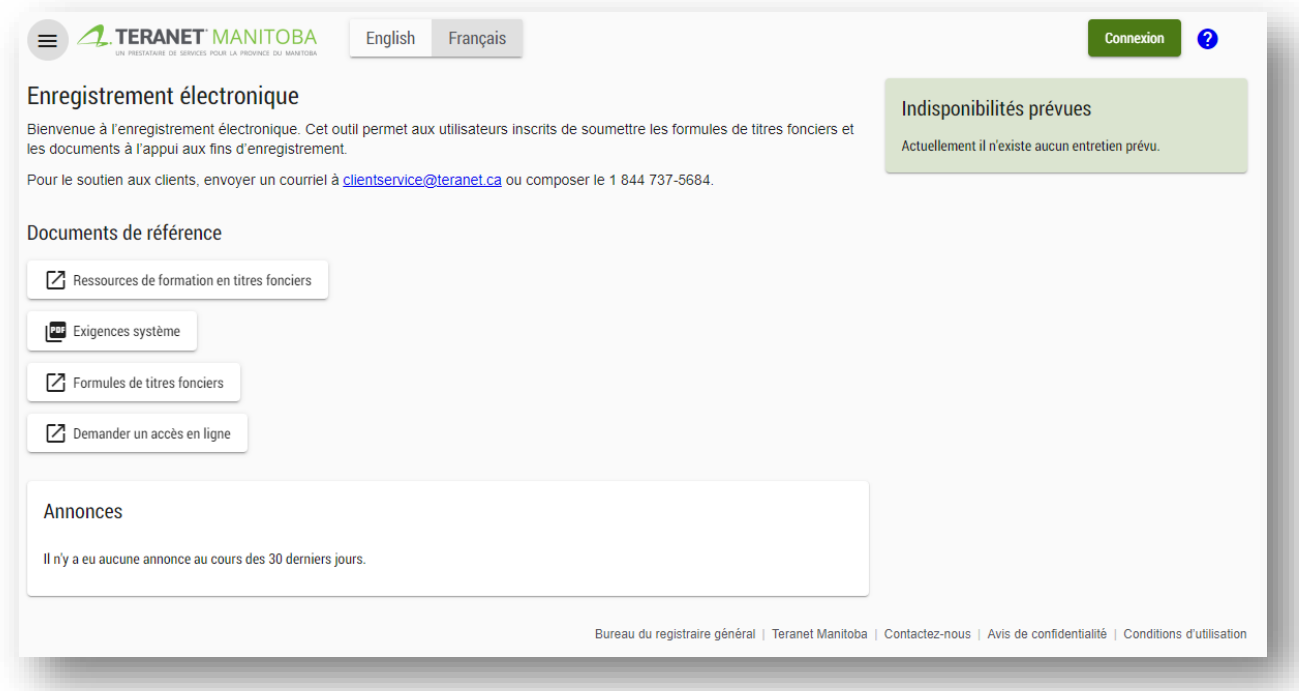

## <span id="page-8-0"></span>Processus de connexion

Connectez-vous en utilisant la même adresse électronique et le même mot de passe pour tous nos services en ligne.

Pour vous connecter, suivez les étapes suivantes :

1. cliquez sur le bouton **Connexion**;

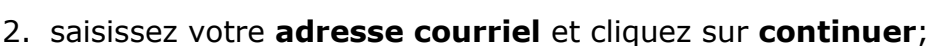

3. saisissez votre **mot de passe** de messagerie et cliquez sur **continuer**.

Connexion

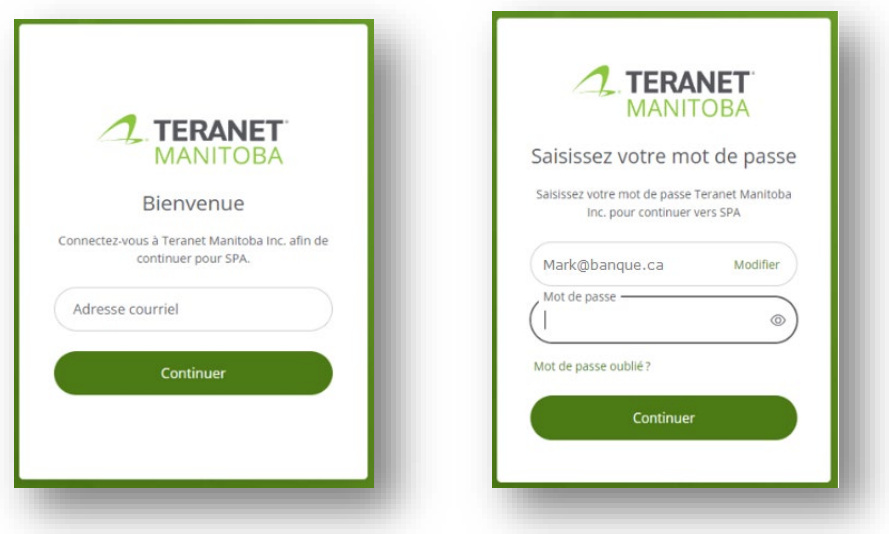

### <span id="page-8-1"></span>Exigences relatives aux mots de passe

Afin de garantir la sécurité du processus de connexion, les mots de passe de nos applications doivent répondre aux exigences définies sur l'écran de réinitialisation du mot de passe.

En outre, les mots de passe couramment utilisés tels que Password1 ou les mots de passe contenant votre nom ne sont pas acceptables non plus. Si vous recevez une notification indiquant que votre mot de passe ne répond pas aux exigences, vous devrez peut-être rendre celui-ci plus difficile.

### <span id="page-9-0"></span>Qui devrait avoir un identificateur d'utilisateur des services en ligne de Teranet Manitoba?

Toute personne de votre firme qui :

- $\checkmark$  fait des recherches au moyen de nos de services en ligne
- $\checkmark$  fait des enregistrements au moyen de nos services en ligne
- est un arpenteur-géomètre du Manitoba
- $\checkmark$  est l'administrateur de la firme
- $\checkmark$  est un avocat qui supervise des transactions relatives aux titres fonciers
- $\checkmark$  est un administrateur du compte de dépôt

Essentiellement, toute personne de votre firme qui doit utiliser, superviser ou gérer les services en ligne ou des comptes de Teranet Manitoba ou des a besoin d'un identificateur d'utilisateur.

**Remarque au sujet du partage des identificateurs d'utilisateur :** Si le même identificateur d'utilisateur est utilisé pour ouvrir plusieurs sessions, la première session se fermera et la notification suivante apparaîtra :

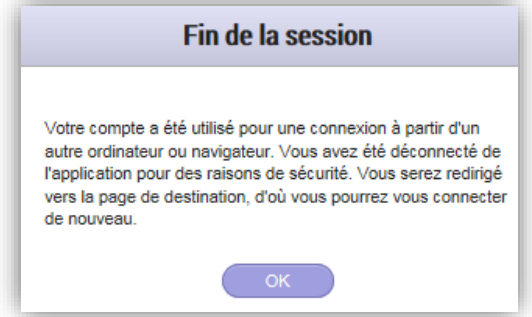

Rappelez-vous que les identificateurs d'utilisateur de nos services en ligne sont gratuits et qu'il n'est donc pas nécessaire de les partager.

### <span id="page-10-0"></span>Procédure de réinitialisation du mot de passe

Pour réinitialiser votre mot de passe, suivez les étapes suivantes :

- 1. accédez au menu de connexion de nos services en ligne;
- 2. cliquez sur l'étiquette « Mot de passe oublié? »;

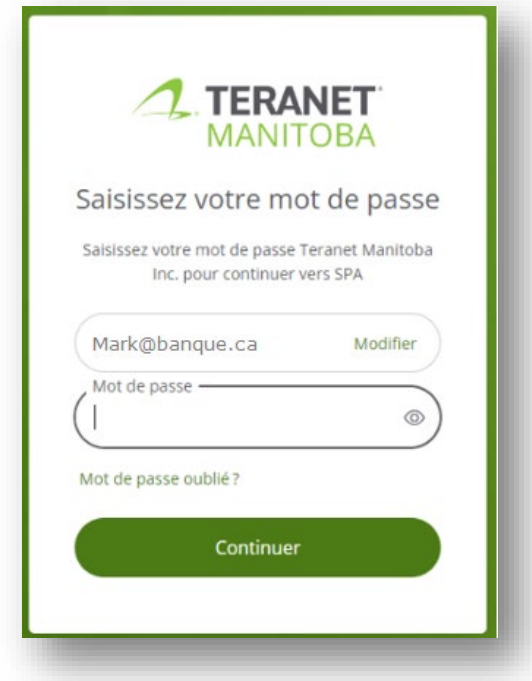

3. saisissez l'adresse électronique associée à votre compte et un lien sécurisé vous sera envoyé dans votre boîte de réception;

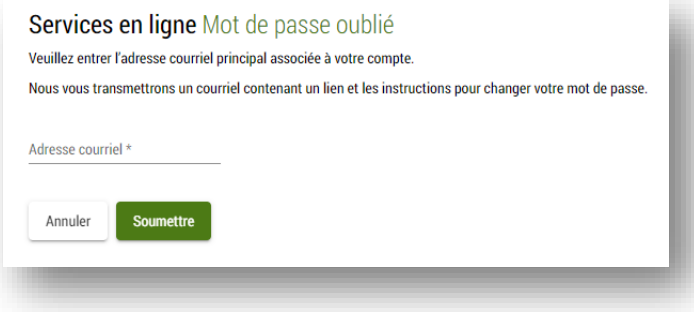

4. cliquez sur le lien contenu dans ce courriel pour créer un nouveau mot de passe.

Remarques :

- Le lien permettant de créer un nouveau mot de passe expire après deux heures. Si le lien a expiré, vous devrez soumettre une nouvelle demande.
- Communiquez avec notre équipe des services aux clients si vous n'avez pas accès à l'une de nos applications en raison d'un trop grand nombre de tentatives de saisie du mot de passe.
- Vous devriez recevoir un courriel avec un lien pour réinitialiser votre mot de passe d'ici cinq minutes. Vous ne recevrez pas de courriel si :
	- l'adresse courriel que vous avez fournie contenait une coquille;
	- l'adresse courriel que vous avez fournie ne correspond pas à celle associée à votre profil;
	- l'adresse courriel que vous avez saisie est partagée avec un autre utilisateur;
	- le courriel contenant le lien pour réinitialiser votre mot de passe a été envoyé dans votre fichier de pourriel.

## <span id="page-12-0"></span>Espace de travail

Une fois en ligne, vous serez dirigé vers votre **espace de travail**. Votre espace de travail vous aidera à organiser vos fichiers dans des fichiers électroniques.

### <span id="page-12-1"></span>Principales fonctions

À partir votre espace de travail, vous pouvez réaliser diverses tâches :

- naviguer vers d'autres services en ligne tel que Titres fonciers en ligne;
- consulter tous les fichiers créés précédemment, y compris ceux qui ont déjà été envoyés à l'enregistrement;
- créer des fichiers;
- gérer les fichiers;
- filtrer votre liste de fichiers pour y trouver des fichiers particuliers;
- afficher les renseignements sur le [partage de fichiers](#page-32-1) < et [l'envoi de fichier](#page-24-0)

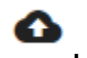

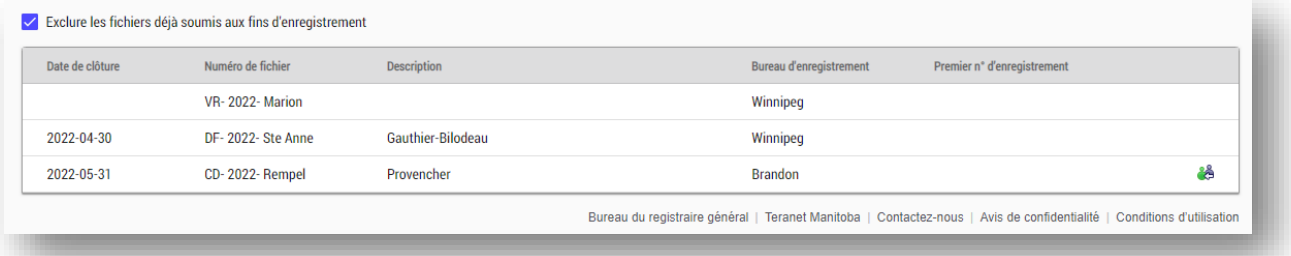

### <span id="page-13-0"></span>Recherche de fichier

Par défaut, tous vos fichiers apparaîtront par ordre chronologique des dates de clôture (si vous les avez saisies). Choisissez le titre de votre choix pour réorganiser la liste selon cette valeur.

Pour chercher un fichier, naviguez jusqu'au champ  $\frac{Q_{\text{c}}}{Q_{\text{c}}}\right\}$  et saisissez n'importe quelle partie de la date de clôture, du numéro de fichier, de la description ou du bureau d'enregistrement du fichier que vous cherchez.

- À mesure que vous saisirez vos critères de recherche, votre liste de fichiers sera filtrée pour ne présenter que les fichiers qui correspondent exactement ou partiellement à ces critères.
- Choisissez le fichier que vous recherchez dès qu'il paraîtra dans la liste.

Pour réduire le fouillis, vous pouvez cacher dans la liste les fichiers qui ont déjà été envoyés à l'enregistrement en sélectionnant la case d'exclusion de fichiers:

Lette case est sélectionnée par

défaut.

### <span id="page-13-1"></span>Numéro d'enregistrement

La colonne du numéro d'enregistrement restera vide jusqu'à l'enregistrement d'une série. Une fois la série enregistrée, le premier numéro d'enregistrement de la série sera reproduit automatiquement dans votre espace de travail.

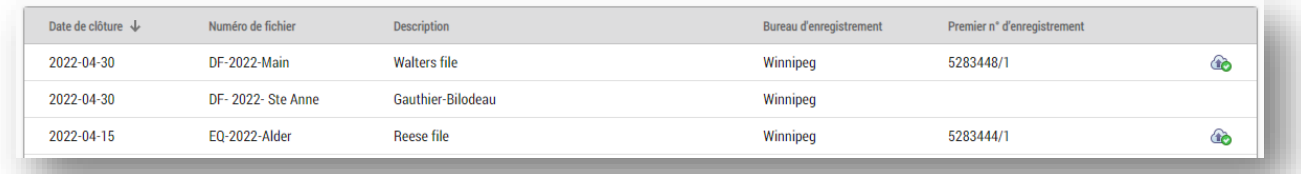

Pour consulter des fichiers qui ont été envoyés aux fins d'enregistrement, vous devez désélectionner la case qui les cache dans l'affichage par défaut.

Exclure les fichiers déjà soumis aux fins d'enregistrement

### <span id="page-13-2"></span>Restrictions importantes

Les fichiers seront supprimés 7 jours civils après la fin de la procédure d'enregistrement et l'acceptation des documents. Les fichiers seront également supprimés 60 jours civils après le rejet des documents inacceptables.

## <span id="page-14-0"></span>Créer des fichiers et les envoyer à des fins d'enregistrement

Cette section décrit la façon de créer des fichiers et de les envoyer à des fins d'enregistrement. Voici les principales étapes :

- [créer un fichier;](#page-14-1)
- [télécharger des formules;](#page-15-0)
- [ajouter des documents](#page-20-1) (pages de signature et documents justificatifs);
- [modifier le contenu de fichiers;](#page-22-0)
- [envoyer un fichier à des fins d'enregistrement.](#page-24-0)

### <span id="page-14-1"></span>Créer un fichier

Suivez les étapes suivantes pour créer un fichier :

1 Cliquez sur + Nouveau fichier

Repérez votre fichier en utilisant les champs fournis tels que **date de clôture**, **numéro de fichier** (obligatoire), **description** et **bureau d'enregistrement** (obligatoire).

- Le **bureau d'enregistrement** est le district des titres fonciers dans lequel les biens-fonds sont situés.
- Vous ne pouvez sélectionner qu'un bureau par fichier. Si vous envoyez une formule qui doit être enregistrée dans plus d'un bureau, vous créerez un fichier distinct pour chaque bureau et vous enverrez la formule plusieurs fois.

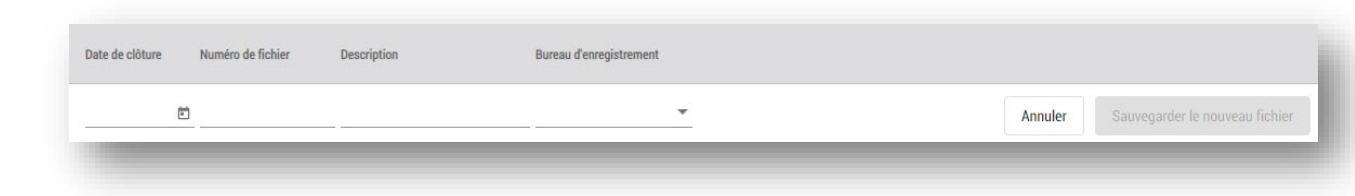

Cliquez sur Sauvegarder le nouveau fichier pour sauvegarder votre fichier.

- 3 • Vous pouvez aussi **annuler** l'entrée.
- $4$ Une fois sauvegardé, votre nouveau fichier s'ajoutera à la liste de fichiers de votre espace de travail.

Conseil

 $\overline{a}$ 

2

Tous les champs de création de fichiers peuvent être utilisés pour la recherche. Saisissez des renseignements dans ces champs qui vous permettront de trouver et de filtrer facilement vos fichiers.

Page | 15

### <span id="page-15-0"></span>Télécharger des formules

Vous pouvez maintenant ajouter toutes vos formules électroniques au fichier. Le nombre total de formules électroniques que vous pouvez téléverser dans un fichier est illimité. Vous pouvez téléverser n'importe quelle combinaison de formules intelligentes et de formules papier numérisées.

#### <span id="page-15-1"></span>Téléverser des formules papier numérisées

Pour téléverser des formules papier numérisées :

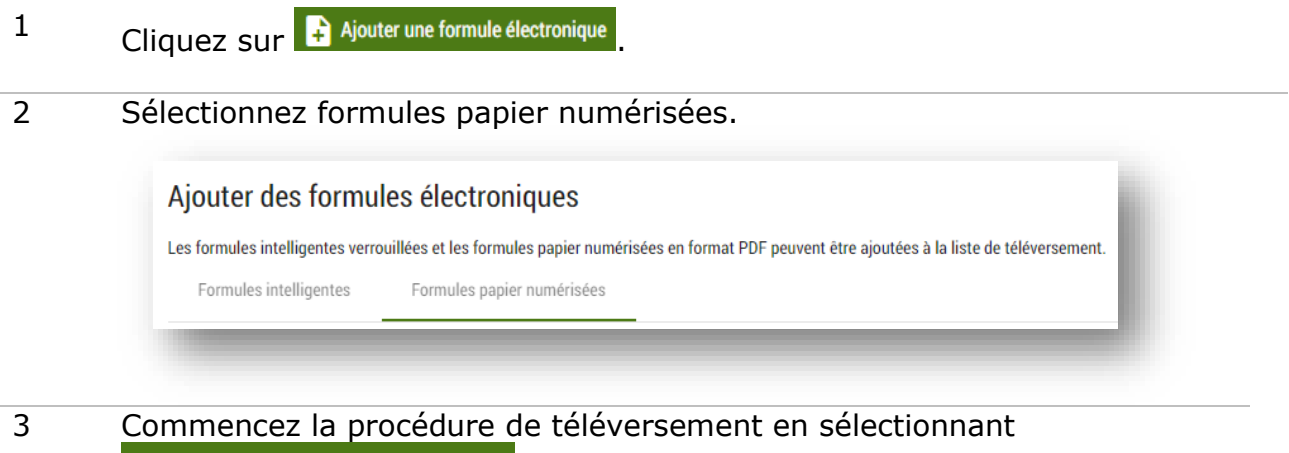

 $\equiv$ + Ajouter à la liste de téléversement, ou glissez-déposez votre formule dans la liste.

- Cela n'aura pas pour effet de téléverser la formule dans le fichier, mais simplement de l'ajouter à la liste de téléversement.
- Les formules intelligentes ne doivent pas être téléversées sous forme de formules papier numérisées.
- 4 Sélectionnez le type d'instrument pour chaque formule papier numérisée dans le menu déroulant. Vous pouvez ajouter une description le cas

échéant. Cela sera particulièrement utile si vous téléversez plusieurs instruments du même type et que vous avez besoin de les différentier.

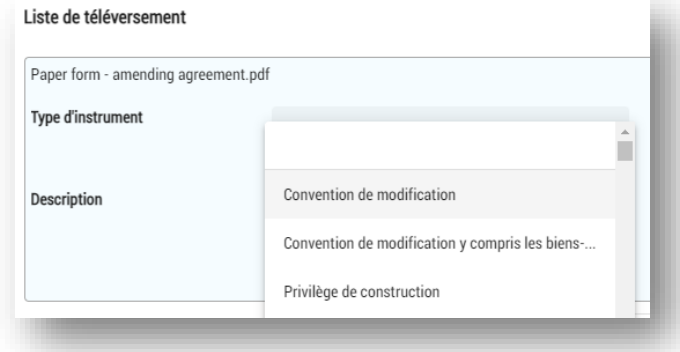

- 5 Cliquez sur Téléverser des formules électroniques pour téléverser vos formules à partir de la liste.
	- À cette étape, l'enregistrement électronique scrutera chacune d'elles pour détecter les virus.
	- Votre liste de formules téléversées se constituera dans la partie gauche de l'écran.
	- Les formules seront classées dans l'ordre dans lequel elles ont été correctement téléversées et pas nécessairement dans l'ordre dans lequel vous les avez ajoutées.

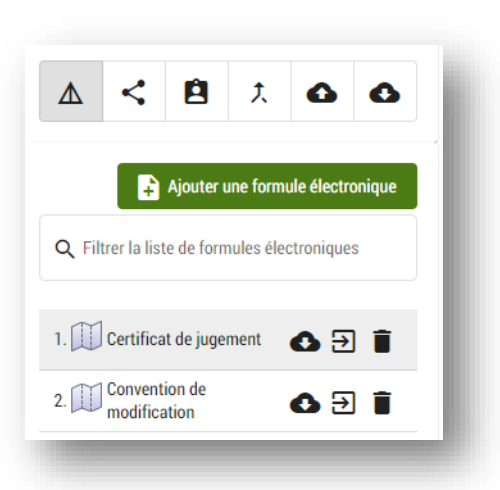

- Vous pouvez modifier l'ordre n'importe quand avant l'envoi.
- Vous pouvez aussi supprimer ou ajouter des formules ultérieurement.

6 Vos formules papier numérisées sont maintenant téléversées.

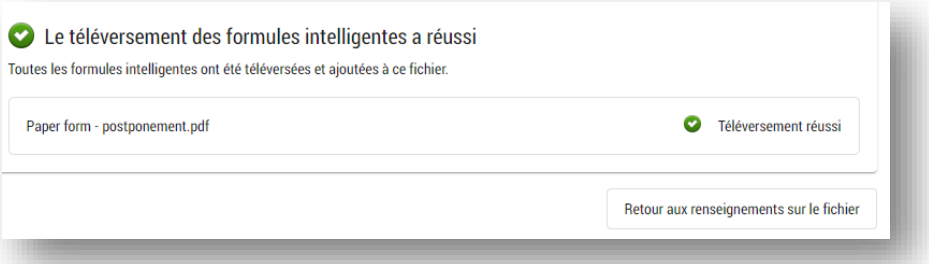

7 Cliquez sur l'une des formules papier numérisées dans la liste à gauche de l'écran.

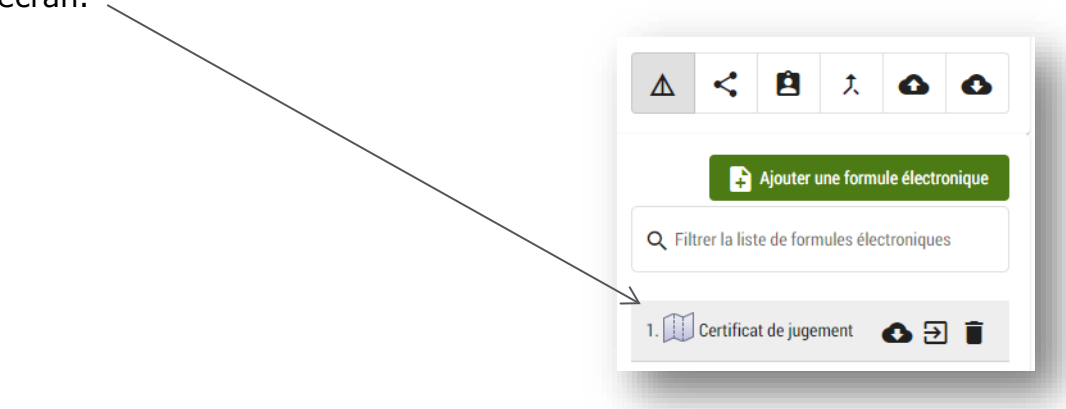

8 Cliquez sur **ELA** Modifier l'information pour fournir quelques renseignements de base sur chaque formule papier numérisée (l'<u>Annexe A</u> montre des exemples des champs requis pour nos formules papier numérisées les plus courantes).

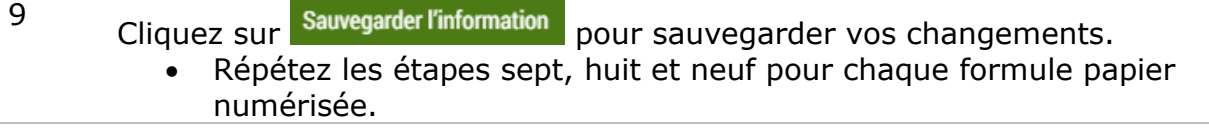

Vous êtes prêt à ajouter des documents justificatifs!

#### <span id="page-18-0"></span>Téléverser des formules intelligentes

Pour téléverser des formules intelligentes :

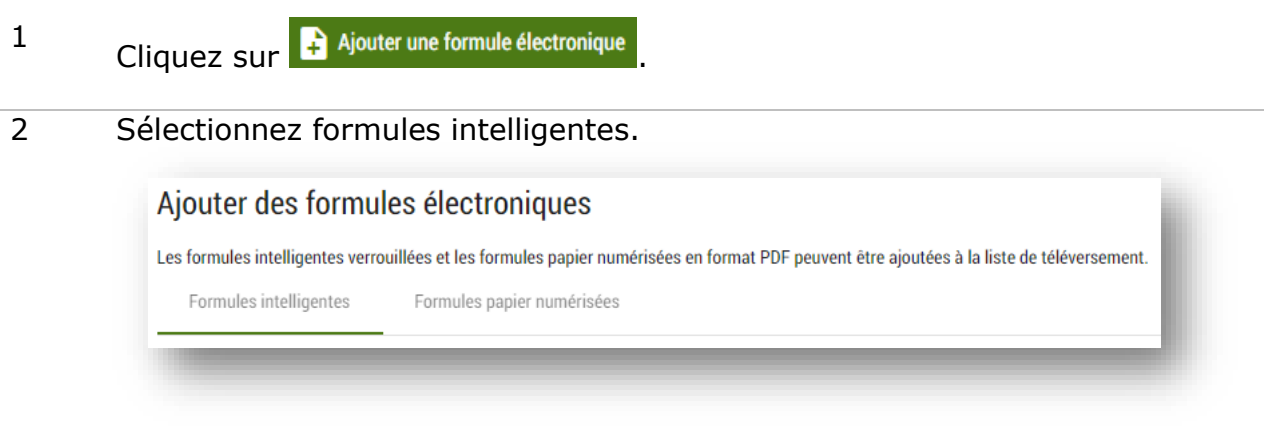

3 Commencez la procédure en sélectionnant = Ajouter à la liste de téléversement ou en

- glissant-déposant des formules dans la liste. • Vous devez toujours télécharger la version PDF verrouillée d'origine des formulaires intelligents et non une copie numérisée. La version PDF verrouillée des formulaires intelligents comprendra des pages de signatures vierges qui seront ignorées par le personnel de Teranet Manitoba. Les pages de signatures complétées constituent la seule partie du formulaire intelligent qui sera numérisée après la signature (voir la section [ajouter des documents](#page-20-1) pour plus d'informations).
	- Cela n'aura pas pour effet de téléverser les formules dans le fichier, mais simplement de les ajouter à la liste de téléversement.
- 4 Cliquez sur Téléverser des formules électroniques pour téléverser vos formules à partir de la liste.
	- À cette étape, l'enregistrement électronique scrutera chacune d'elles pour détecter les virus.
	- Votre liste de formules téléversées se constituera dans la partie gauche de l'écran (au même endroit que toute formule papier numérisée).
	- Les formules seront classées dans l'ordre dans lequel elles ont été correctement téléversées et pas nécessairement dans l'ordre dans lequel vous les avez ajoutées.

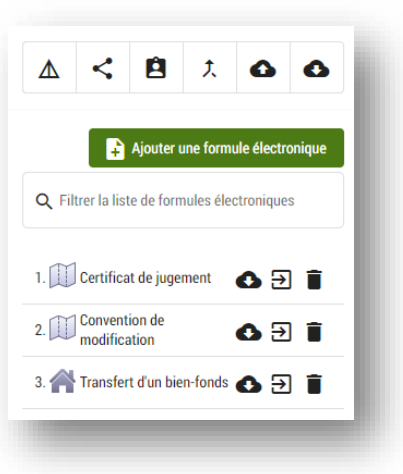

- Vous pouvez modifier l'ordre n'importe quand avant l'envoi.
- Vous pouvez aussi supprimer ou ajouter des formules ultérieurement.

Page | 19

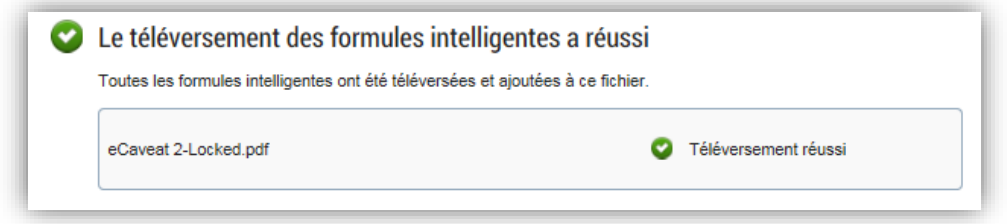

Vos formules intelligentes sont maintenant téléversées et vous êtes prêt à ajouter des pages de signature et des documents justificatifs!

#### *Vous avez de la difficulté à téléverser une formule intelligente?*

Il y a deux raisons pour lesquelles vous pourriez recevoir ce message d'erreur :

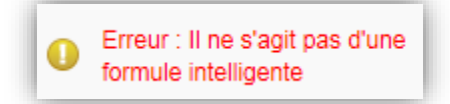

- 1. Vous téléchargez la version PDF imprimée puis numérisée d'une formule intelligente. Pour que l'enregistrement électronique puisse reconnaître les formules intelligentes, il faut toujours téléverser la version PDF originale verrouillée des formules intelligentes et non pas une copie numérisée. La version PDF verrouillée des formules intelligentes inclura des pages de signature vides dont le personnel de Teranet Manitoba ne s'occupera pas. Les pages de signature remplies sont la seule partie de la formule intelligente qui sera numérisée après la signature (voir ajouter des [documents](#page-20-1) pour en savoir plus).
- 2. Il se peut que d'anciennes versions des formules intelligentes ne fonctionnent pas comme des formules intelligentes dans l'enregistrement électronique, même si elles ont l'air d'être exactement semblables à la version actuelle. Vous devriez toujours utiliser les versions les plus récentes de nos formules offertes sur notre site Web.

## <span id="page-20-1"></span><span id="page-20-0"></span>Ajouter des documents (éléments de preuve, pages de signature, etc.)

Maintenant que vous avez téléversé vos formules électroniques, vous devrez les sélectionner l'une après l'autre pour ajouter des documents justificatifs ou des pages de signature.

Pour ajouter des documents :

- 1 Allez chercher chaque formule électronique qui a besoin de documents justificatifs.
	- Pour toutes les formules intelligentes, il est nécessaire de télécharger au moins une page de signature.
	- Les documents justificatifs qui pourraient être requis comprennent les preuves additionnelles (tels des certificats de décès) et les lettres de correction.
	- L'enregistrement électronique ne vérifie pas que les bons documents additionnels ont été ajoutés à chaque formule.
- 2 Utilisez + Ajouter un document pour chaque formule électronique à laquelle vous devez ajouter des documents. Pour toutes les formules intelligentes, au moins une page de signature est nécessaire.
- 3 Sélectionnez l'option **téléverser** pour les nouveaux documents. Vous pouvez aussi **copier** un document (autre que des pages de signature) d'une autre formule électronique s'il doit être annexé plusieurs fois. Par exemple, une lettre de correction qui vise plus d'une formule électronique.
	- Les documents doivent être en format PDF.;

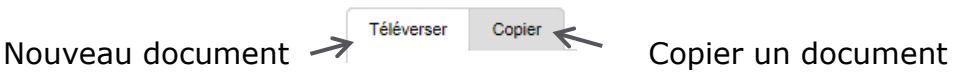

- 4 Ajouter des documents à la liste de téléversement en sélectionnant **(Fa** Alouter à la liste de téléversement) ou en glissant-déposant les documents dans la liste.
	- Cela n'aura pas pour effet de téléverser les documents dans le fichier, mais simplement de les ajouter à la liste de téléversement.

#### 5 Sélectionnez le **type de document** dans la liste déroulante pour chaque document.

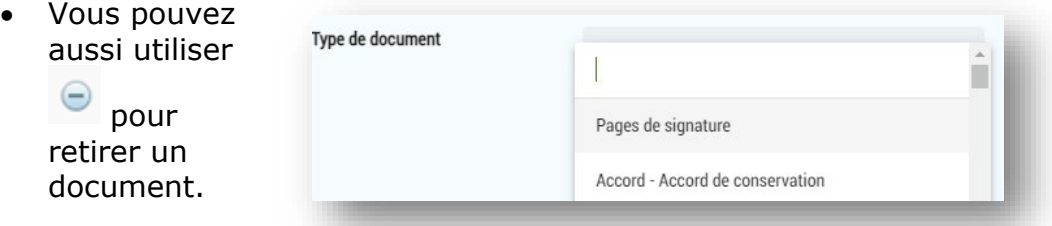

- 6 Cliquez sur le déverser des documents pour téléverser vos documents à partir de la liste.
	- Vous pouvez aussi **annuler** le téléversement.

Vous avez maintenant téléversé des formules électroniques, des pages de signature et des documents justificatifs dans votre fichier.

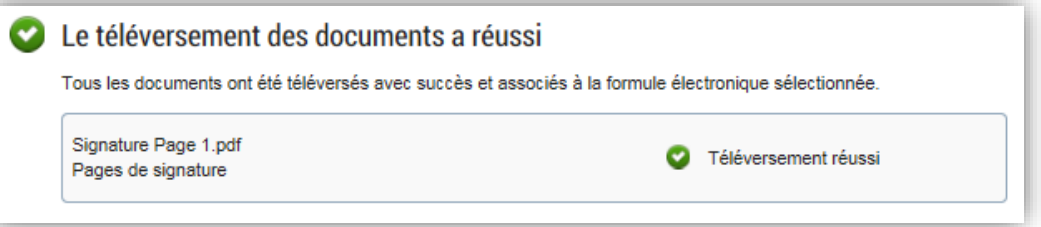

Vous avez la possibilité d['envoyer votre fichier](#page-24-0) maintenant. Dans certains cas, vous voudrez peut-être encore [modifier les contenus](#page-22-0) ou [gérer le fichier](#page-31-1) d'autres façons.

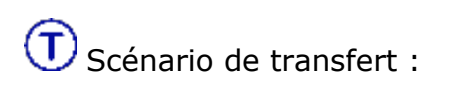

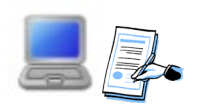

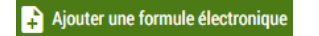

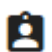

- 1. Le mandataire de l'auteur du transfert remplit la partie de la formule de transfert électronique réservée à l'auteur du transfert et la verrouille. Les pages de signature sont imprimées, signées et numérisées.
- 2. Le mandataire de l'auteur du transfert téléverse la formule de transfert électronique partiellement remplie (avec la partie réservée à l'auteur du transfert verrouillée) dans un fichier dans l'enregistrement électronique, avec tous les documents justificatifs, y compris les pages de signature signées et numérisées.
- 3. Le mandataire de l'auteur du transfert remplace le nom du propriétaire du fichier par celui du mandataire du bénéficiaire du transfert.
- 4. Le mandataire du bénéficiaire du transfert télécharge la formule de transfert électronique partiellement

remplie à partir de la page de renseignements sur le fichier.

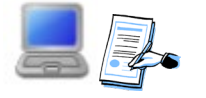

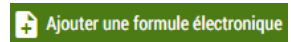

- 5. Le mandataire du bénéficiaire du transfert remplit la partie de la formule de transfert électronique réservée au bénéficiaire du transfert et la verrouille une deuxième fois. Toutes les pages de signature nécessaires du bénéficiaire du transfert sont imprimées, signées et numérisées.
- 6. Le mandataire du bénéficiaire du transfert téléverse la formule de transfert électronique remplie et doublement verrouillée dans le même fichier d'où il l'avait téléchargée, ainsi que tous les documents justificatifs et toutes les pages de signature numérisées.

<span id="page-22-0"></span>\*\*\*Cela aura pour conséquence de remplacer la version partiellement remplie de la formule de transfert électronique par la version entièrement remplie et doublement verrouillée.\*\*\*

> 7. Le mandataire du bénéficiaire du transfert téléverse ensuite toute autre formule électronique connexe, comme une formule d'hypothèque électronique, ainsi que les pages de signature et les documents justificatifs connexes.

### <span id="page-23-0"></span>Modifier les contenus de fichiers

L'ensemble des formules électroniques, des pages de signature et des documents justificatifs ont maintenant été téléversés dans votre fichier. Vous avez toujours la possibilité de modifier les contenus du fichier. Trois options générales de modification sont décrites dans cette section.

**Option un :** Pour chaque fichier existant, vous avez la possibilité :

 de modifier les renseignements sur le fichier tels que la date de clôture, le bureau d'enregistrement, le numéro ou la description du fichier;

de supprimer la totalité du fichier et de ses contenus.

**Option deux :** Pour chaque formule électronique déjà téléversée, vous avez la possibilité :

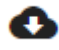

 de télécharger une copie de la formule électronique; Э de retirer la formule électronique du fichier actuel pour la placer dans un

fichier différent;

 de supprimer la formule électronique du fichier.

Vous pouvez aussi ajouter d'autres formules électroniques au fichier en utilisant **+** Ajouter une formule électronique

**Option trois : Pour chaque document** justificatif déjà ajouté à une formule électronique, vous avez la possibilité :

de modifier les renseignements sur le document justificatif tels que le type de document;

 de supprimer tout le document justificatif de la formule électronique à laquelle il est annexé (il restera annexé à tous les autres documents le cas échéant).

Vous pouvez aussi ajouter au fichier d'autres pages de signature et documents justificatifs en utilisant + Ajouter un document

Page | 24

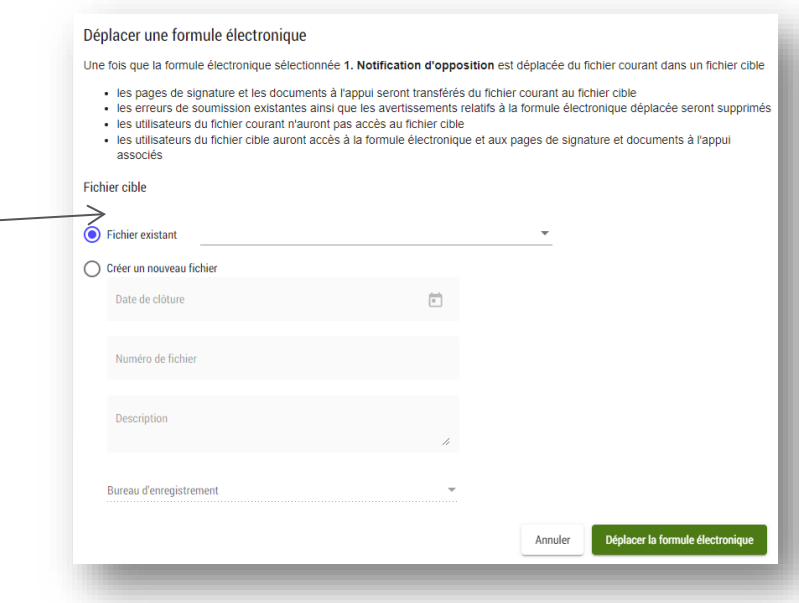

La figure suivante montre où trouver ces options dans l'enregistrement électronique :

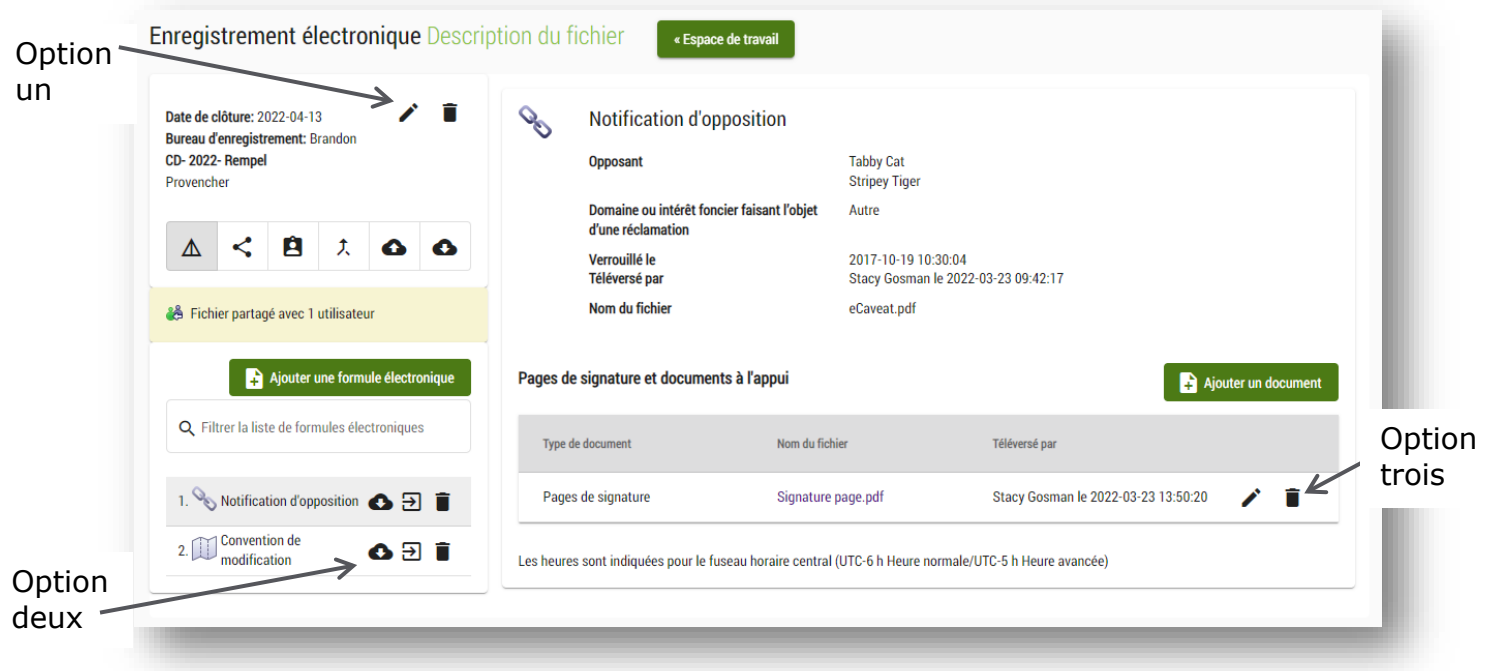

#### **À quelle étape pouvez-vous modifier un fichier?** Nouveau fichier | oui (non envoyé) Fichier que vous avez partagé (mais pas envoyé) oui

<span id="page-24-0"></span>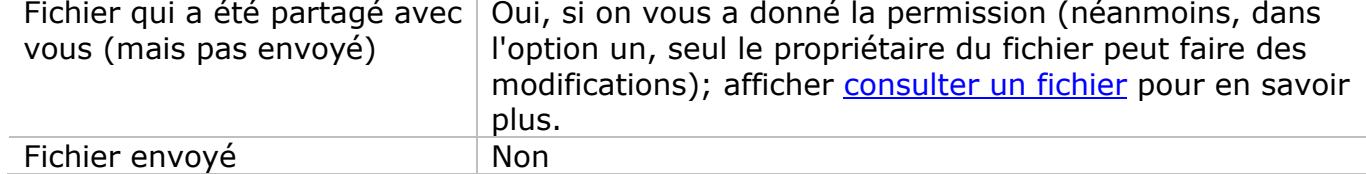

## <span id="page-25-0"></span>Envoyer un fichier à des fins d'enregistrement

Suivez ces étapes lorsque vous êtes prêt à envoyer un fichier à des fins d'enregistrement.

- 1 Sélectionnez **S** sur l'écran des **renseignements sur le fichier**.
	- Le fichier sera verrouillé pour empêcher que d'autres utilisateurs autorisés ne fassent des modifications pendant cette procédure, c'est-à-dire pendant que vous l'envoyez.

Vous serez redirigé vers l'écran d'**ordre d'enregistrement**.

- 2 Utilisez  $\equiv$  pour organiser les formules électroniques dans l'ordre dans lequel vous voulez qu'elles soient enregistrées (l'ordre que vous choisissez ici est celui dans lequel vos formules électroniques seront enregistrées).
	- Choisissez une formule électronique pour voir les renseignements de base.
	- Vous ne verrez pas cet écran si vous envoyez seulement une formule électronique à des fins d'enregistrement.
- 3 Une fois que vous avez établi le bon ordre d'enregistrement, cliquez sur Continuez pour continuer.
	- Vous pouvez aussi **annuler** ou **sauvegarder** vos changements et **retourner** à l'écran des renseignements sur le fichier.

#### Vous serez redirigé vers l'écran **renseignements sur l'envoi**.

4 Indiquez si un avocat supervise cet envoi.

- Le choix indiqué par défaut est « non ».
- Il n'y a pas d'avocat superviseur pour cette soumission • Vous devez partager  $\bigcap$  II y a un avocat superviseur pour cette soumission votre fichier avec l'avocat avant de pouvoir le nommer en tant qu'avocat superviseur.
- Vous pouvez sauvegarder cette sélection pour les prochaines demandes d'enregistrement.
- 5 Examinez les droits et la taxe sur les transferts fonciers. • C'est le montant que vous devrez payer.
- 6 Indiquez si des formules électroniques sont exemptes de taxes.
	- Cette fonction ne doit pas être utilisée pour réclamer des exemptions de la taxe sur les transferts fonciers.
- 7 Sélectionnez **compte de dépôt** ou **virement électronique de fonds** comme mode de paiement. Si vous avez plus d'un numéro de compte à votre disposition, choisissez le numéro approprié dans la liste déroulante.
	- Seuls les comptes auxquels votre administrateur de compte de dépôt vous a donné accès apparaîtront dans la liste déroulante.
	- Le solde disponible s'affichera pour chaque compte de dépôt (les mises à jour n'auront lieu que pendant les heures d'enregistrement prévues).

• On ne peut utiliser qu'un seul mode de paiement par envoi. Vous pouvez sélectionner votre compte de dépôt par défaut pour les soumissions futures.

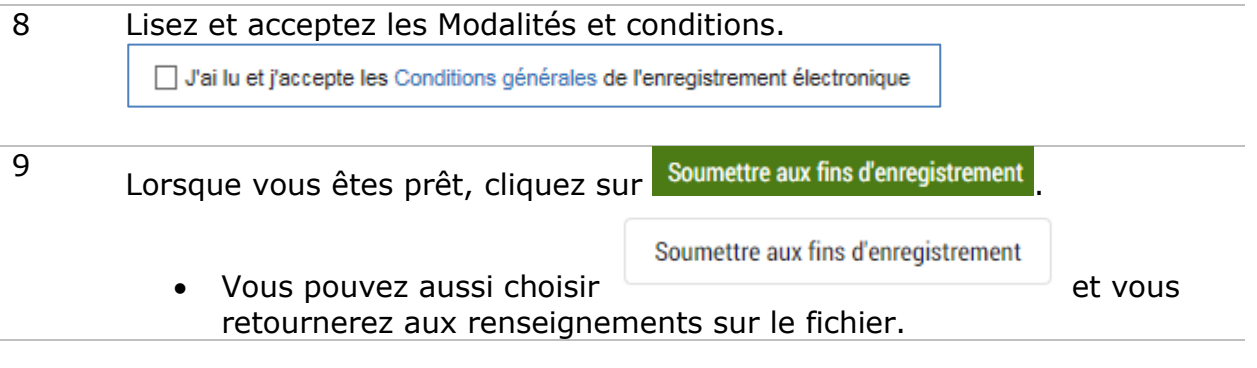

Votre fichier a été envoyé aux fins d'enregistrement.

#### <span id="page-27-0"></span>Confirmation d'envoi

Lorsque votre fichier aura été correctement envoyé (il n'y a pas de messages d'erreur d'envoi ou d'avertissement), vous verrez un écran de confirmation montrant les renseignements sur votre envoi :

- 1. un numéro de confirmation de l'envoi (vous recevrez également une confirmation par courriel);
- 2. un sommaire de l'envoi;
- 3. un sommaire du document envoyé et des droits et taxes applicables.

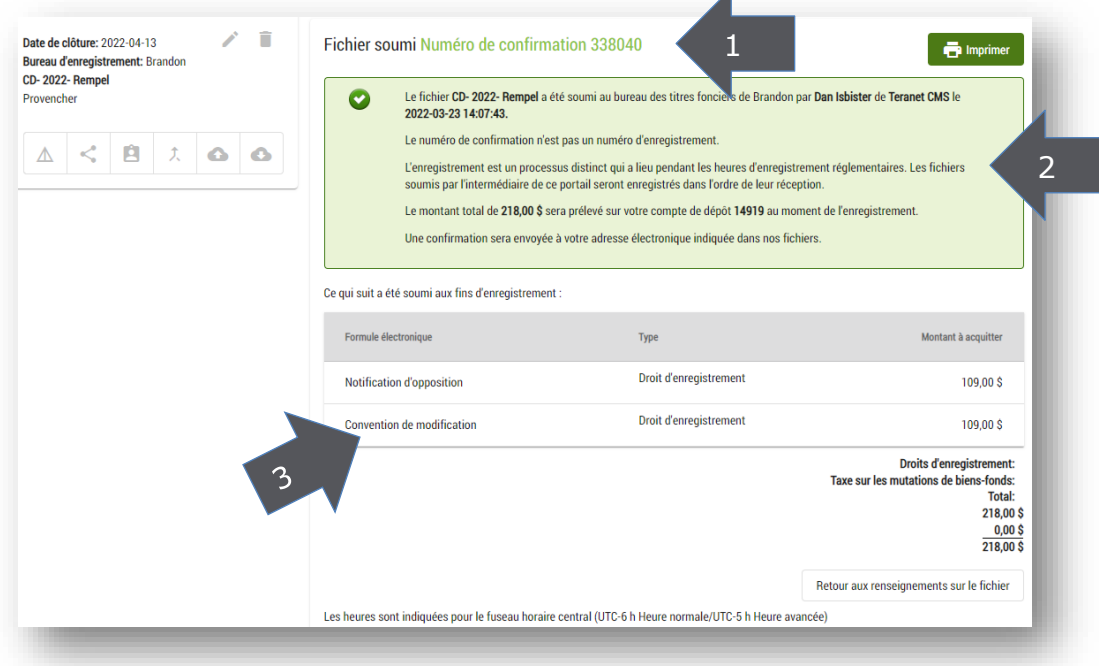

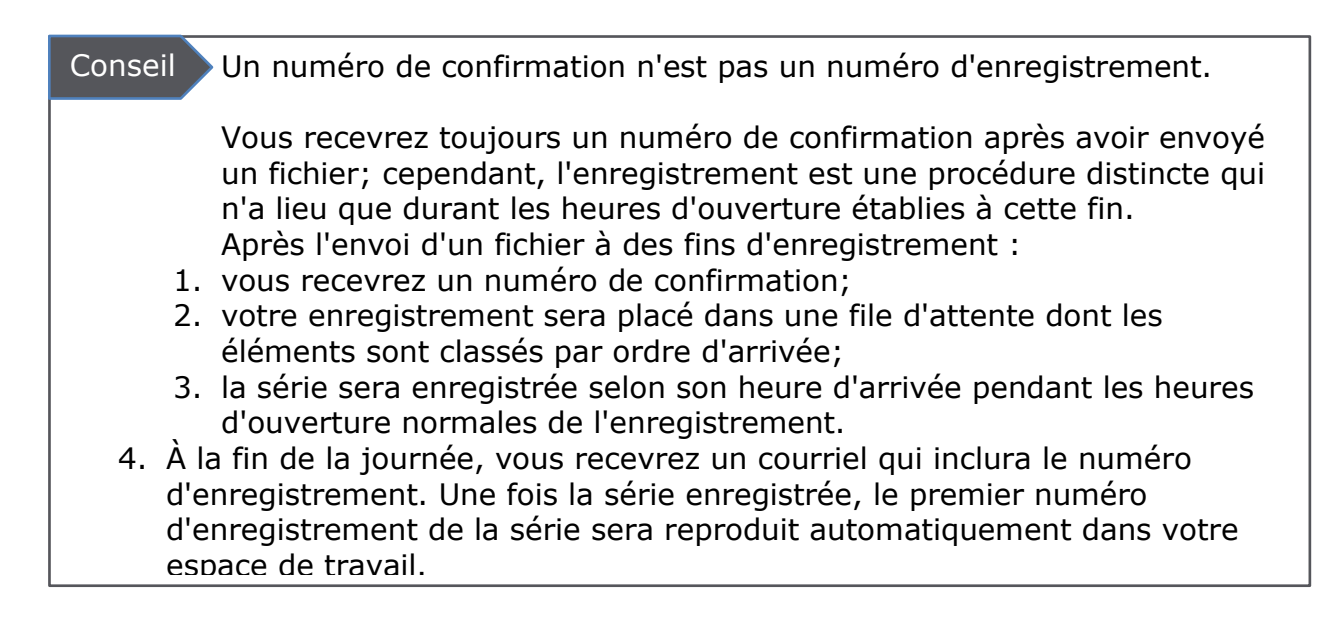

## <span id="page-28-0"></span>Erreurs d'envoi det avertissements

Avant l'envoi d'un fichier, l'enregistrement électronique vérifie la présence éventuelle de quelques erreurs de base. Si un problème potentiel est signalé, un écran sommaire affichera les erreurs ou les avertissements.

Deux types de problème peuvent être signalés :

- 1. Erreurs d'envoi
- Ces erreurs stoppent la procédure d'envoi.
- Le fichier ne sera pas accepté à des fins d'enregistrement tant que les erreurs d'envoi n'auront pas été corrigées.
- 2. Avertissements concernant l'envoi
- L'enregistrement électronique vérifie et signale des avertissements possibles basés sur le contenu des formules intelligentes, par exemple des éléments de preuve manquants.
- Ces avertissements n'empêchent pas l'enregistrement du fichier; ils servent simplement à le revérifier.

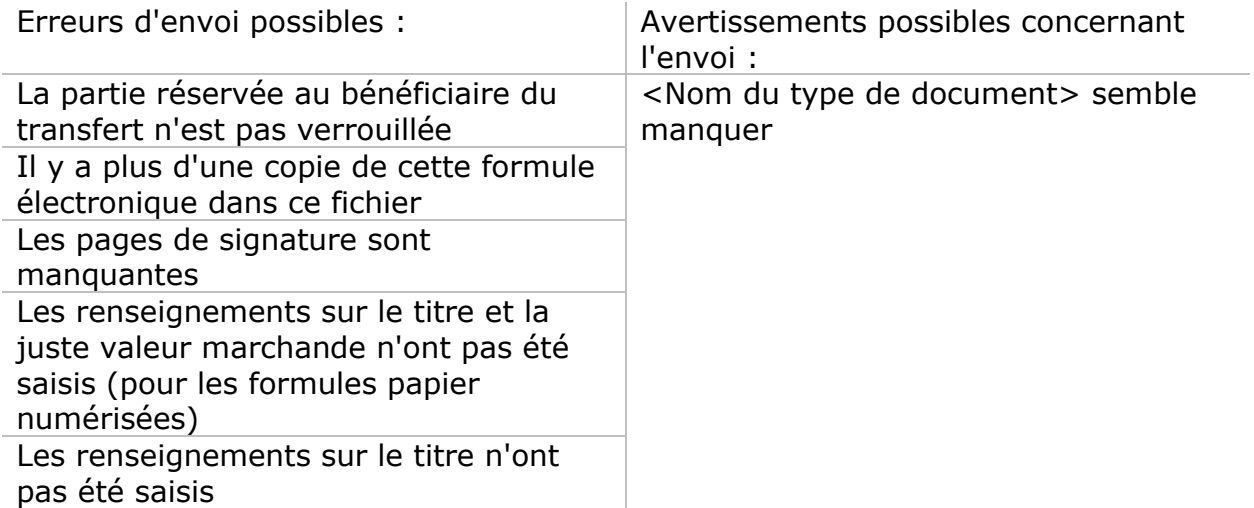

Comment gérer les avertissements et erreurs :

• Si vous avez **seulement des avertissements concernant l'envoi**, vous devriez vous en occuper et résoudre les problèmes lorsque cela est approprié. Autrement, vous pouvez reconnaître les avertissements et envoyer votre fichier tel quel. Gardez à l'esprit qu'il y a peut-être un problème lié à votre envoi. L'avertissement sera signalé pour le personnel de Teranet Manitoba.

• Si vous avez **ne serait-ce qu'une seule erreur d'envoi** (accompagnée ou non d'avertissements), vous devez retourner aux renseignements sur le fichier pour la corriger avant de pouvoir envoyer correctement la série.

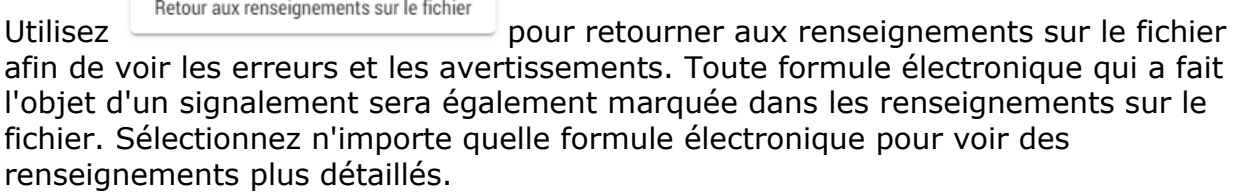

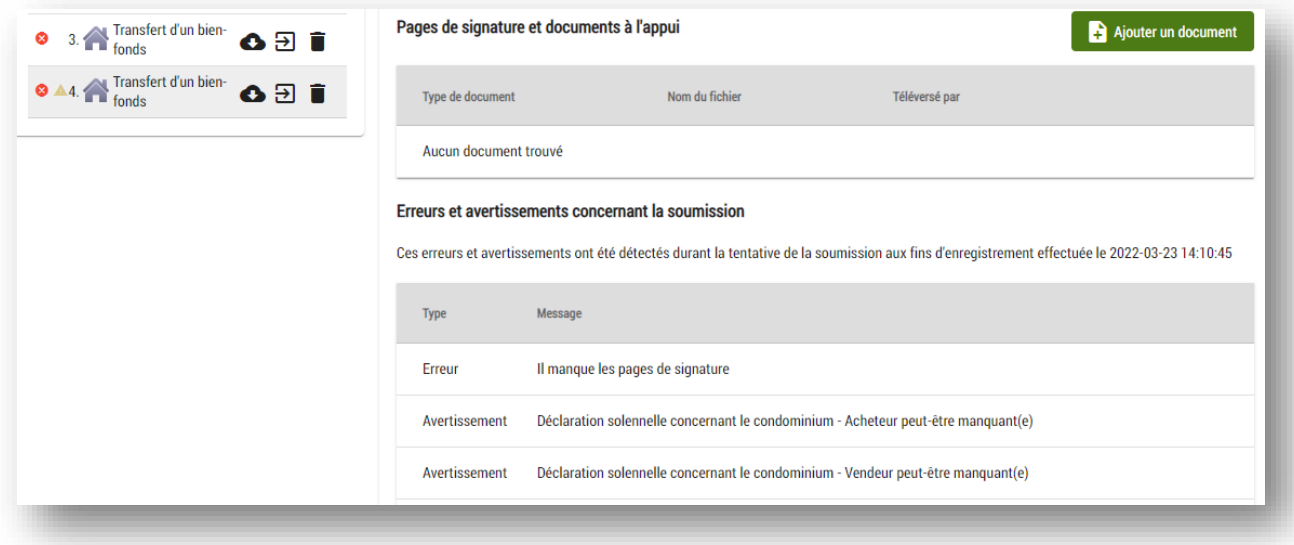

Ces drapeaux ne disparaîtront qu'à la reprise de la procédure d'enregistrement. Lors du renvoi du fichier, celui-ci sera vérifié une nouvelle fois afin de repérer les nouveaux avertissements et erreurs ou ceux qui n'ont pas été réglés.

<span id="page-30-0"></span>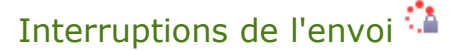

Si une interruption se produit pendant la procédure d'envoi du fichier (p. ex. une interruption de la connexion Internet), celui-ci sera verrouillé et l'image d'erreur d'envoi du fichier apparaîtra à la fois dans les renseignements sur le fichier et dans votre espace de travail.

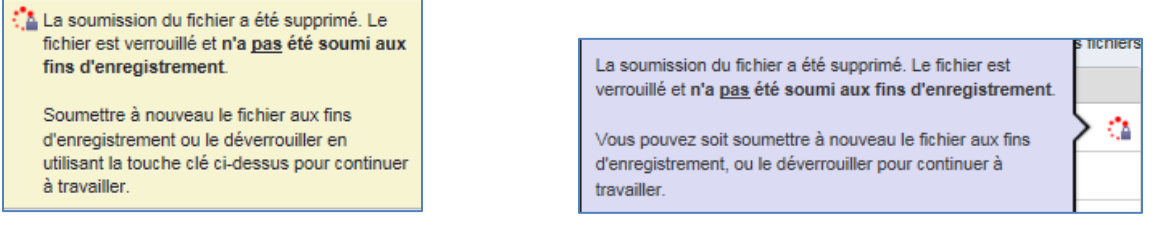

Le fichier sera verrouillé pour l'utilisateur qui envoie le fichier et pour tous les autres utilisateurs autorisés. Cela signifie que personne ne pourra modifier ce fichier jusqu'à ce que la personne qui était en train de l'envoyer ait réglé le problème d'interruption. Cela garantit que le fichier ne peut pas changer avant que la personne qui l'envoie ait pu terminer la procédure.

Il y a deux façons de continuer la procédure d'envoi après une interruption :

- 1. retournez aux renseignements sur l'envoi et reprenez la procédure d'envoi 合 ;
- 2. déverrouillez le fichier afin que des modifications ordinaires puissent à nouveau être effectuées par tous les utilisateurs qui ont accès au fichier (y compris la personne qui l'envoie).
	- Sélectionnez la clé sur la page de renseignements sur le fichier pour déverrouiller le dossier et confirmer ce choix.

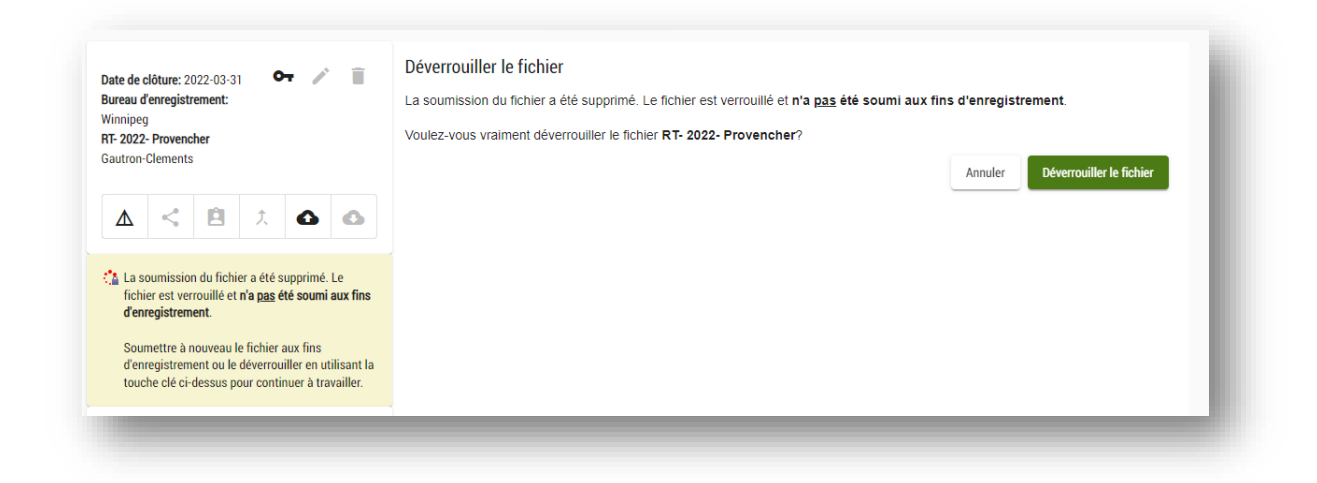

## <span id="page-31-1"></span><span id="page-31-0"></span>Gestion des fichiers

Les icônes suivantes vous aideront à gérer vos fichiers :

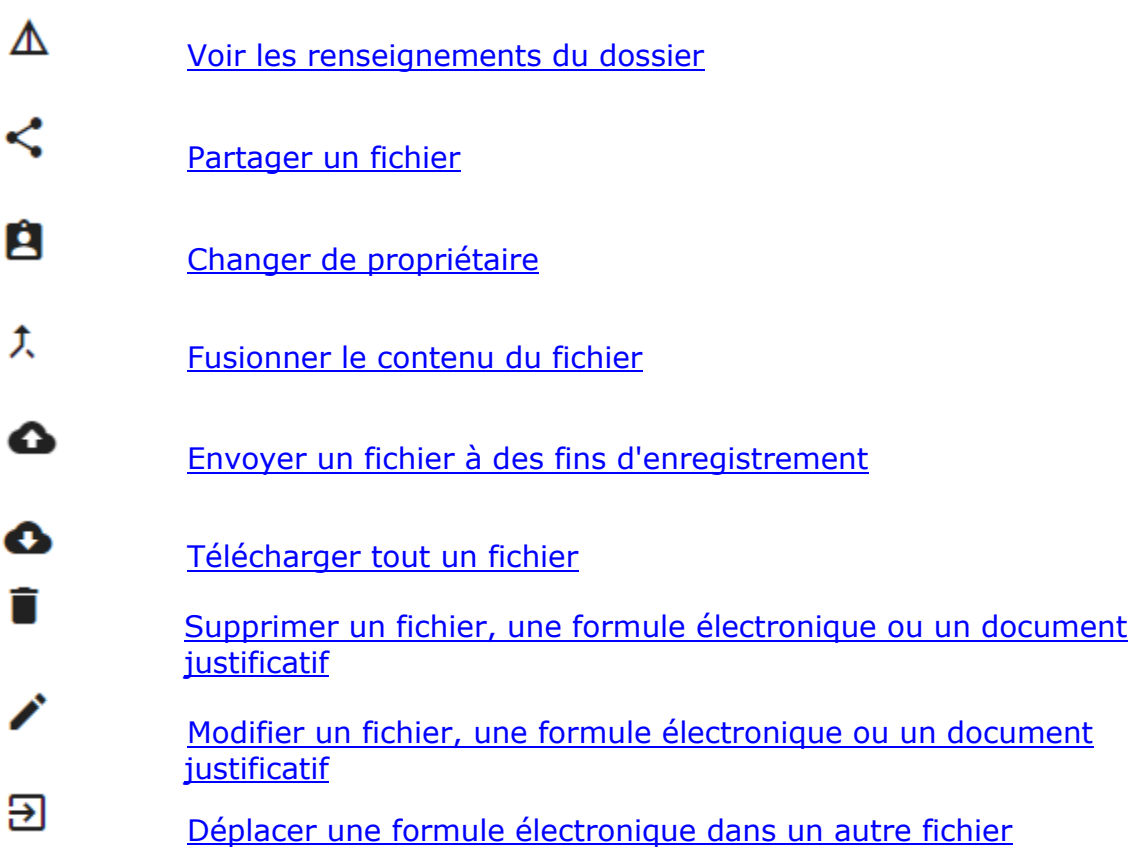

## <span id="page-32-0"></span>Voir les renseignements sur le dossier  $\Delta$

Imaginez cette page comme la page d'accueil de votre fichier. Ceci est l'affichage par défaut de tous les fichiers et votre point de départ vers les étapes ultérieures. Dans les renseignements sur le fichier, vous pouvez afficher un sommaire de tout ce que vous avez téléversé dans votre fichier.

## <span id="page-32-1"></span>Partager un dossier

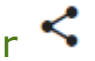

Cette option est utile quand plus d'une personne de votre firme doit pouvoir accéder au contenu d'un fichier. L'enregistrement électronique ne partagera automatiquement votre dossier avec aucun autre utilisateur.

#### Vous devez partager le fichier avec un avocat de votre firme si vous voulez le désigner comme avocat superviseur durant la procédure d'envoi : Conseil

#### Avocat superviseur pour cette soumission

Vous pouvez indiquer le nom d'un avocat superviseur qui supervise cette soumission. Cette personne ainsi que le déposant seront les personnes-ressources principales pour les corrections ou les preuves additionnelles.

- Il n'y a pas d'avocat superviseur pour cette soumission
- ◯ Il y a un avocat superviseur pour cette soumission

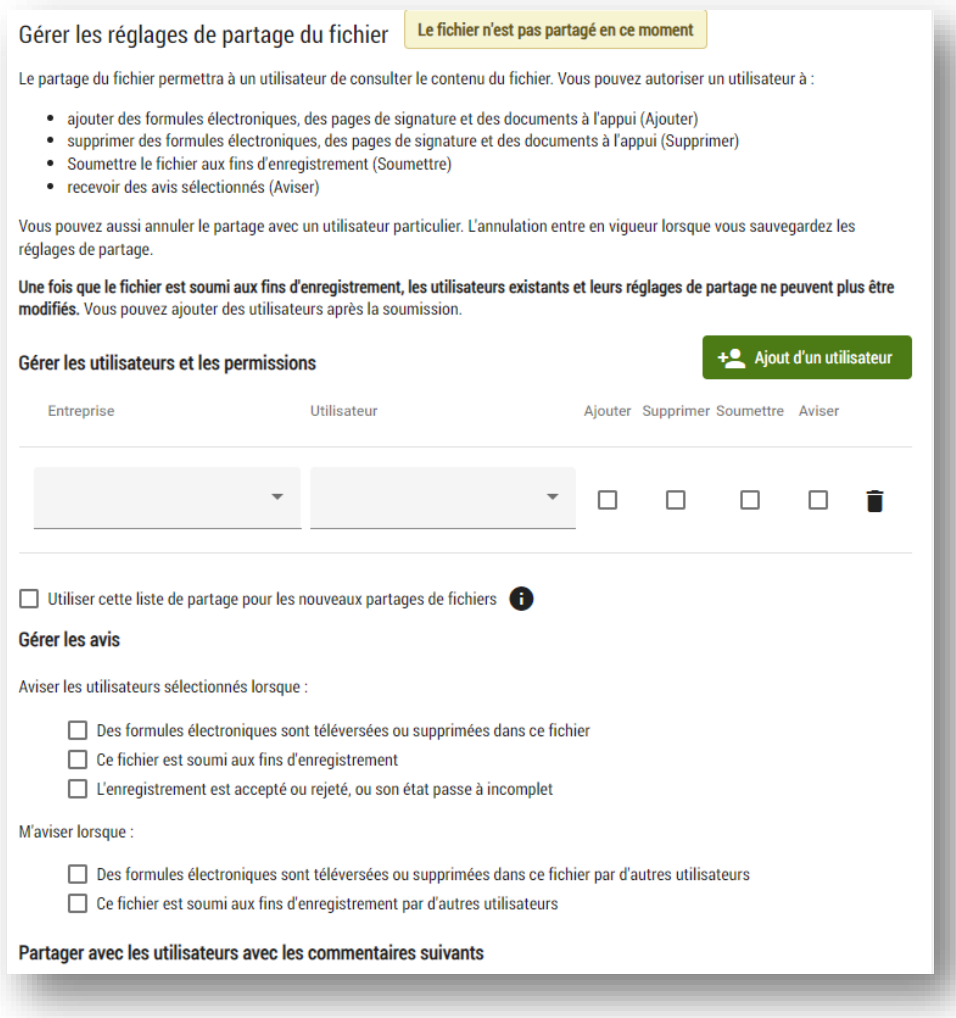

**Conseil** 

Une fois que le dossier est envoyé aux fins d'enregistrement, les utilisateurs existants et leurs réglages de partage ne peuvent plus être modifiés. Cependant, vous pouvez ajouter des utilisateurs qui pourront afficher ou télécharger le fichier après l'envoi.

Pour partager un fichier :

- 1 À partir de votre espace de travail, sélectionnez le fichier que vous désirez partager.
- 2 Cliquez sur  $\leq$
- 3 Sélectionnez le nom de la firme de l'utilisateur avec qui vous voulez partager dans la liste déroulante.
	- Commencez à saisir le nom que vous cherchez et l'enregistrement électronique cherchera dans la liste des firmes pour trouver celles qui correspondent.
	- Seules les firmes qui ont été approuvées pour accéder à l'enregistrement électronique figureront dans cette liste.
	- Vous pouvez partager avec n'importe quelle firme approuvée pour les besoins de l'enregistrement électronique.
- 4 Sélectionnez l'utilisateur associé à la firme avec laquelle vous voulez partager.
	- Commencez à saisir le nom que vous cherchez et l'enregistrement électronique cherchera dans la liste des utilisateurs pour trouver ceux qui correspondent.
	- Seuls les utilisateurs qui ont accès à l'enregistrement électronique dans la firme que vous avez sélectionnée apparaîtront dans la liste déroulante.

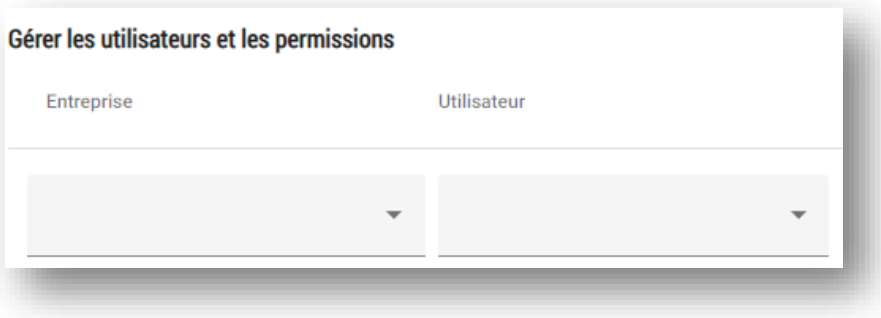

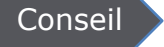

Vous avez besoin de partager avec plus d'une personne? Ajoutez des utilisateurs en cliquant sur **&** Ajout d'un utilisateur

- 5 Sélectionnez le niveau de permission de chaque utilisateur.
	- Sélectionnez toutes les combinaisons, aucune d'elles ou l'une d'elles pour constituer un niveau de permission personnalisé.

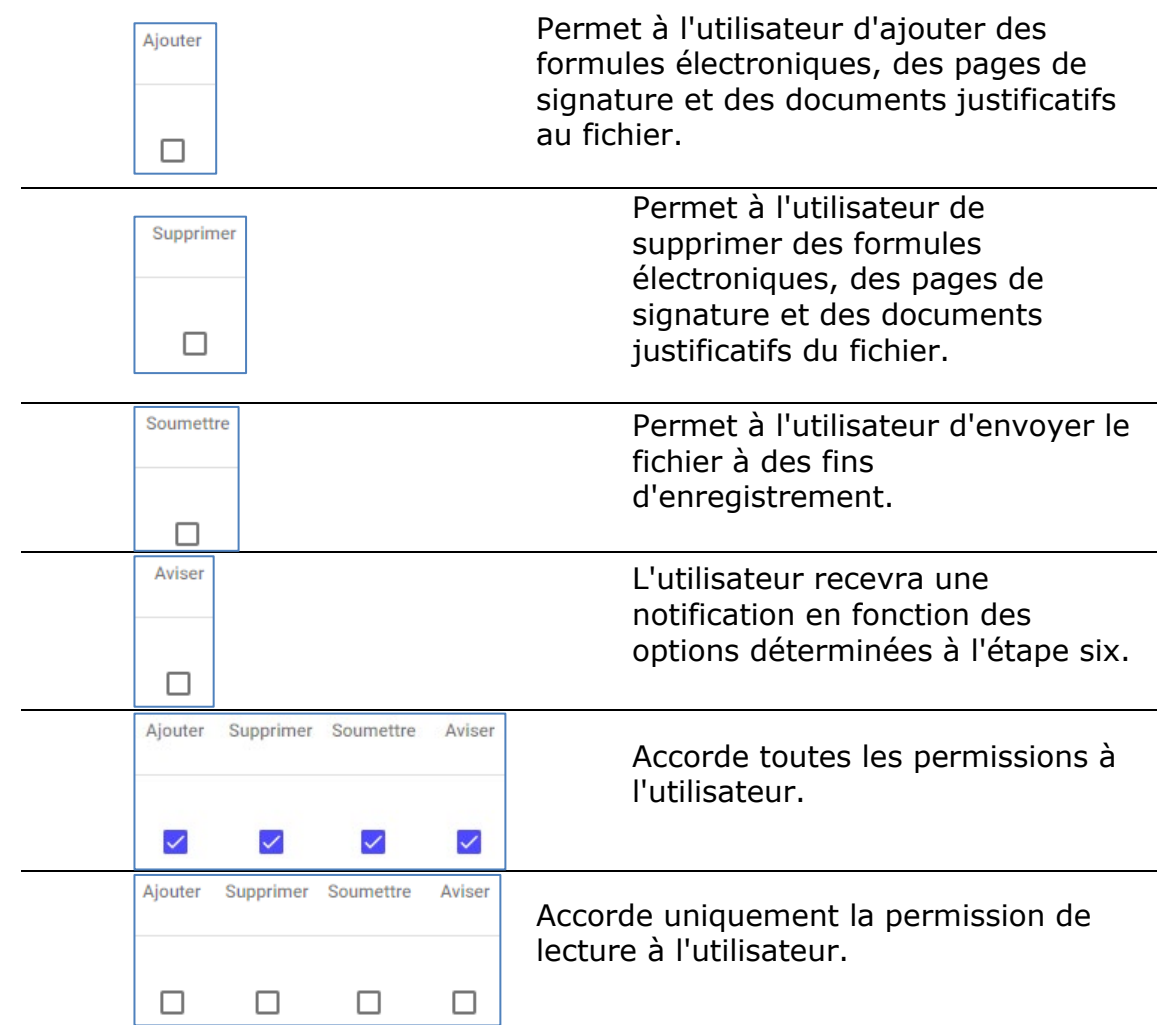

6 Vous pouvez sauvegarder votre liste d'utilisateurs autorisés si vous partagez souvent vos fichiers avec les mêmes personnes.

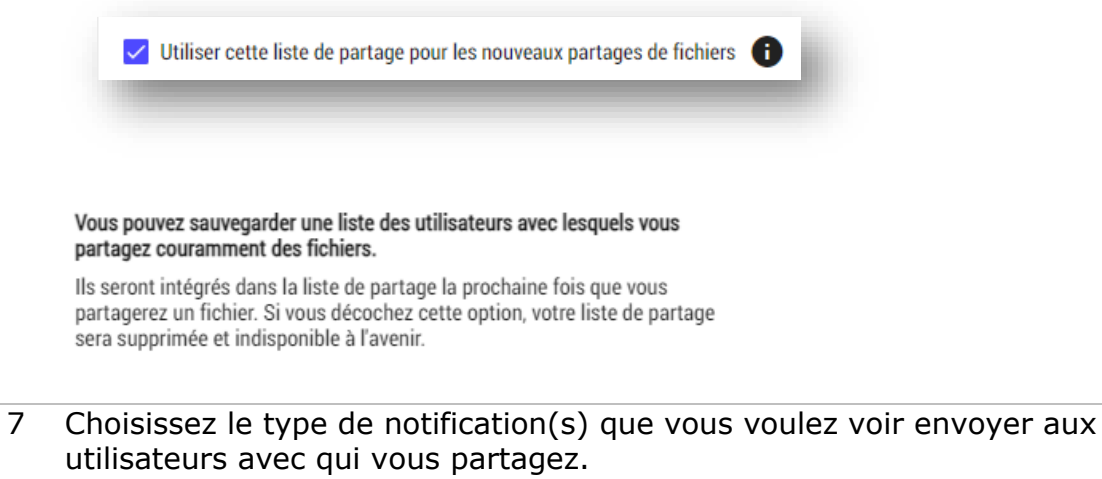

- Ces choix s'appliqueront à tous les utilisateurs à qui la permission de a été accordée (ce qui signifie que si la permission de notifier n'a été accordée à personne, ces options sont obsolètes).
- Tout comme pour les permissions des utilisateurs, vous pouvez choisir une, toutes ou même aucune.

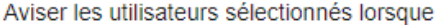

- ✓ Des formules électroniques sont téléversées ou supprimées dans ce fichier
- □ Ce fichier est soumi aux fins d'enregistrement
- □ L'enregistrement est accepté ou rejeté, ou son état passe à incomplet
- L'utilisateur avec qui vous partagez recevra des notifications semblables – mais pas identiques – à celles destinées au propriétaire du fichier, si vous l'autorisez à recevoir des notifications. Par exemple, lorsqu'un enregistrement est accepté, le propriétaire ainsi que tous les utilisateurs autorisés à recevoir les notifications appropriées reçoivent un courriel les avisant que le fichier a été accepté, mais seul le propriétaire peut recevoir l'état de titre électronique annexé.

Aviser

 $\checkmark$ 

- 8 En tant que propriétaire du fichier, vous souhaitez peut-être aussi savoir quand un utilisateur autorisé effectue une action.
	- Ces sélections sont également facultatives.

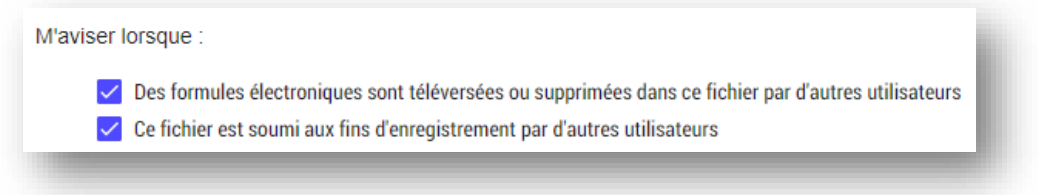

- 9 Vous avez également la possibilité d'inclure des commentaires avec le fichier que vous partagez.
	- Les commentaires que vous saisissez, le cas échéant, dans le cadre de la fonction de partage du fichier apparaîtront également dans l'affichage des

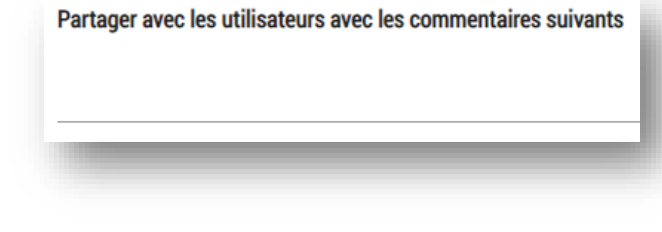

renseignements sur le fichier situé dans votre dossier.

- Un courriel est envoyé à l'utilisateur avec qui vous partagez, comprenant les commentaires fournis dans cette section, le cas échéant.
- Ces commentaires ne sont pas envoyés avec le fichier et notre personnel de les verra pas.
- 10 Cliquez sur Sauvegarder les réglages de partage lorsque vous êtes prêt à partager votre fichier.
	- Vous avez aussi la possibilité d'annuler complètement la demande.

Vous avez partagé votre fichier.

Vous verrez deux notifications après avoir partagé un fichier. Tous les utilisateurs avec qui vous avez partagé le fichier verront également ces notifications. Placez le curseur sur l'icône qui se trouve à l'un de ces endroits pour en savoir plus :

• sur l'espace de travail près du numéro d'enregistrement;

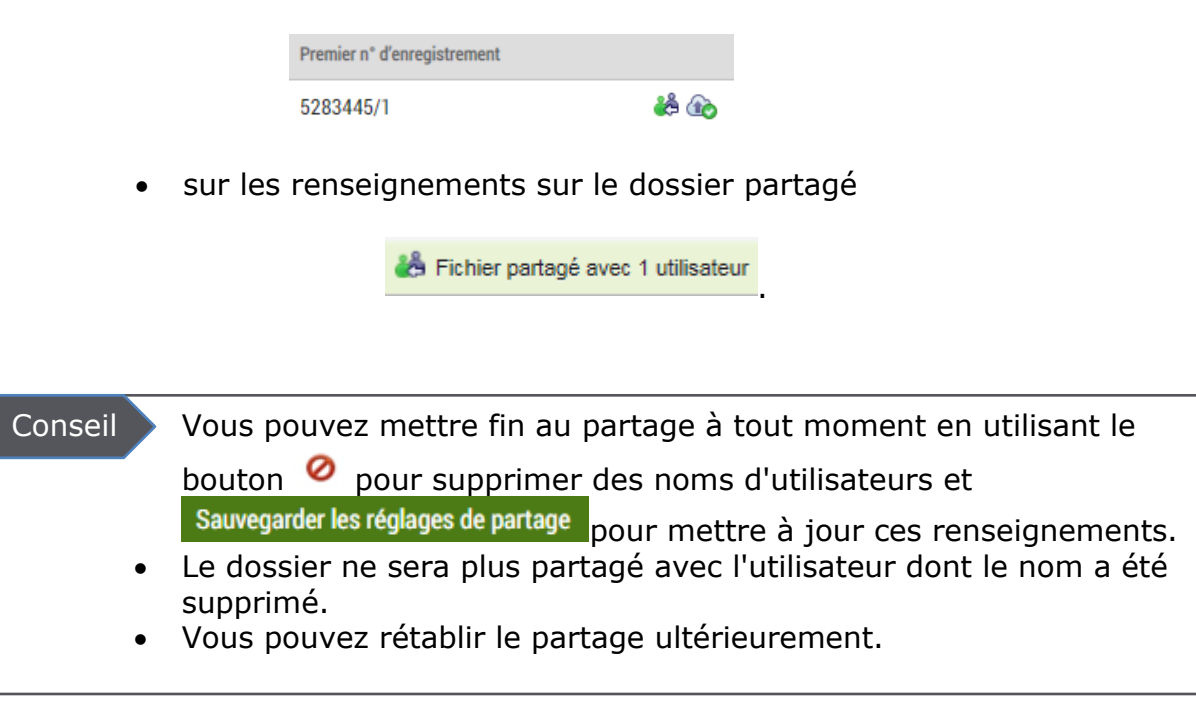

## <span id="page-39-0"></span>Changer de propriétaire <sup>8</sup>

Cette option est comparable à l'option de partage de fichier. La différence essentielle est que lorsque vous changez le nom du propriétaire d'un fichier, vous n'êtes plus la personne chargée de ce fichier. La personne à qui vous réattribuez le fichier le gérera comme si elle l'avait elle-même créé.

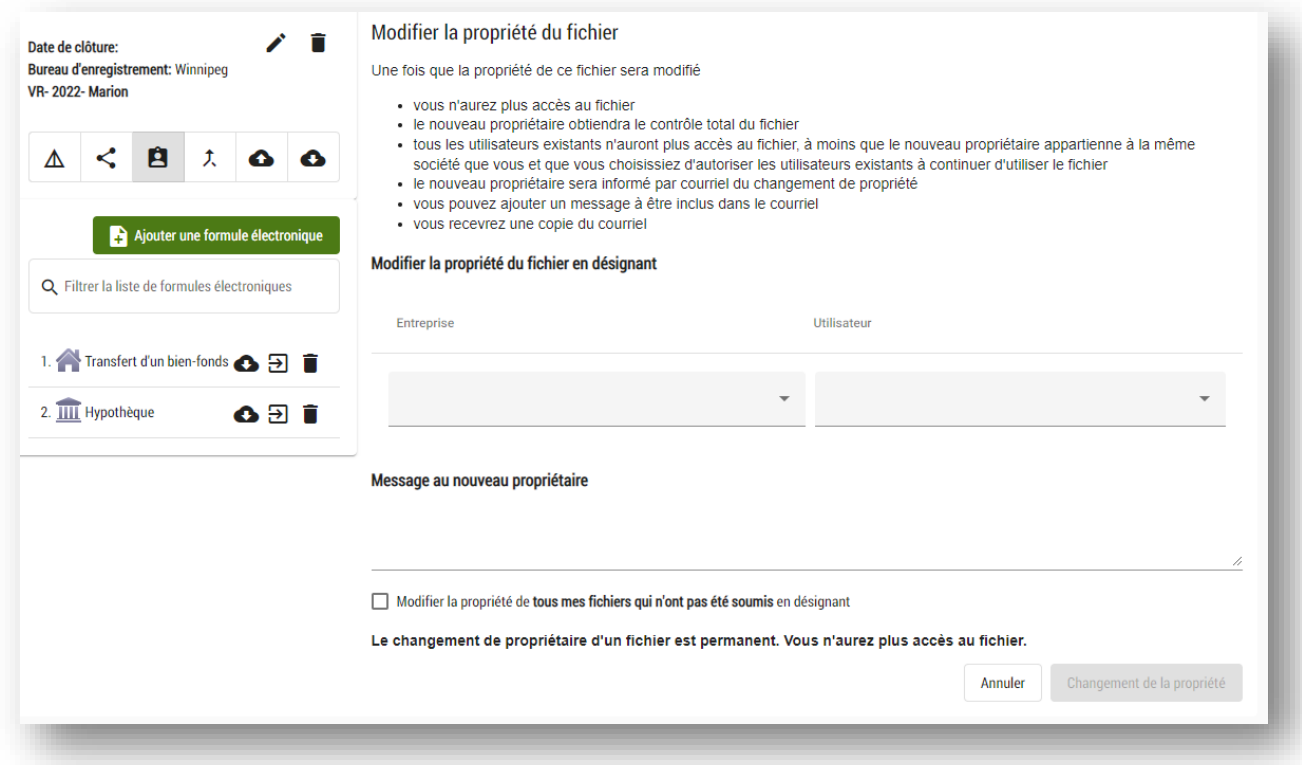

Gardez à l'esprit que lorsque le nom du propriétaire d'un fichier est changé :

- vous n'aurez plus accès au dossier;
- le nouveau propriétaire obtiendra le contrôle total du fichier;
- tous les utilisateurs autorisés n'auront plus accès au fichier, à moins que le nouveau propriétaire appartienne à la même firme que vous et que vous choisissiez d'autoriser les utilisateurs existants à continuer d'utiliser le fichier (voir l'étape six ci-dessous);
- le nouveau propriétaire sera notifié par courriel du changement de nom de propriétaire et vous recevrez une copie de ce courriel.
- Si vous avez besoin d'accéder à un fichier ou d'y apporter des changements après que vous avez changé le propriétaire, le nouveau propriétaire devra soit partager le fichier avec vous, soit vous en restituer la propriété.

 $\bigcup$  Scénario de transfert : Le mandataire de l'auteur du transfert devra remplacer le nom du propriétaire du fichier par celui du mandataire du bénéficiaire du

transfert afin qu'ils puissent tous deux remplir et téléverser leur partie d'une transaction relative à un transfert.

Pour changer le propriétaire d'un fichier :

1 À partir de votre espace de travail, sélectionnez le fichier que vous désirez partager.

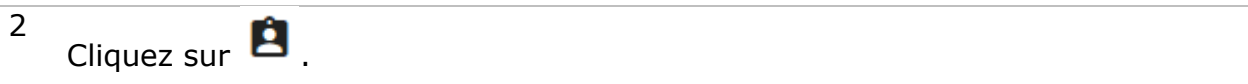

- 3 Sélectionnez le nom de la firme de l'utilisateur à qui vous voulez donner la propriété du fichier dans la liste déroulante.
	- Seules les firmes qui ont été approuvées pour accéder à l'enregistrement électronique figureront dans cette liste.
	- Vous pouvez changer de propriétaire avec n'importe quelle firme approuvée pour les besoins de l'enregistrement électronique.
- 4 Sélectionnez l'utilisateur associé à la firme à qui vous souhaitez accorder la propriété du fichier.
	- Seuls les utilisateurs qui ont accès à l'enregistrement électronique dans la firme que vous avez sélectionnée apparaîtront dans la liste déroulante.
	- Notez bien que vous ne pouvez remplacer le propriétaire que par un seul utilisateur.

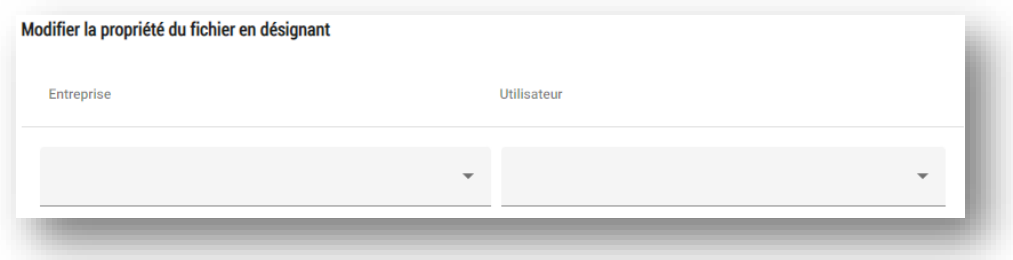

- 5 Vous pouvez inclure des commentaires dans le fichier avant de changer le nom du propriétaire.
	- Ces commentaires ne sont pas envoyés avec le fichier et notre personnel de les verra pas.
	- Ces commentaires apparaîtront dans le courriel de notification envoyé au nouveau propriétaire.

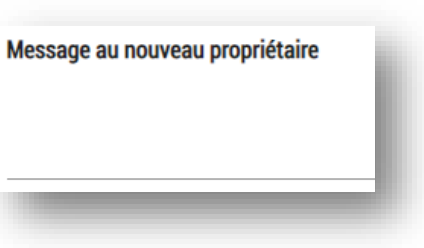

- 6 Vous pouvez changer le propriétaire de **tous vos fichiers** qui n'ont pas été envoyés à l'utilisateur que vous avez déterminé. Cela aura pour conséquence de transférer au nouvel utilisateur **chaque fichier** se trouvant dans votre espace de travail.
	- Vous ne pouvez pas changer le propriétaire des fichiers qui ont été envoyés.
	- Vous ne pouvez pas changer le propriétaire des fichiers dont vous n'êtes pas le propriétaire.

□ Modifier la propriété de tous mes fichiers qui n'ont pas été soumis en désignant eReg User One de eReg Firm 1

7 Choisissez cette option si vous voulez qu'un ou plusieurs des utilisateurs autorisés puissent continuer d'accéder au fichier après le changement de propriétaire.

Autoriser les utilisateurs existants à continuer d'utiliser le fichier

- 8 Cliquez sur Changement de la propriété lorsque vous êtes prêt à partager votre fichier.
	- Vous avez aussi la possibilité **d'annuler** complètement la demande.
	- Une fois que le changement est effectué, vous ne pouvez l'annuler que si la personne à qui vous avez attribué un fichier vous en restitue la propriété.

Vous avez changé le propriétaire de votre fichier.

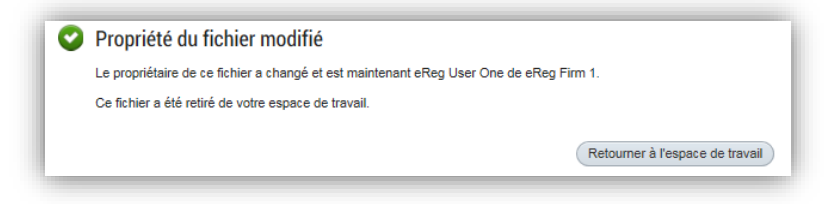

## <span id="page-42-0"></span>Fusionner le contenu de fichiers  $\lambda$

Utilisez cette fonction pour fusionner deux fichiers, par exemple si vous désirez regrouper des formules qui se trouvent actuellement dans plus d'un fichier.

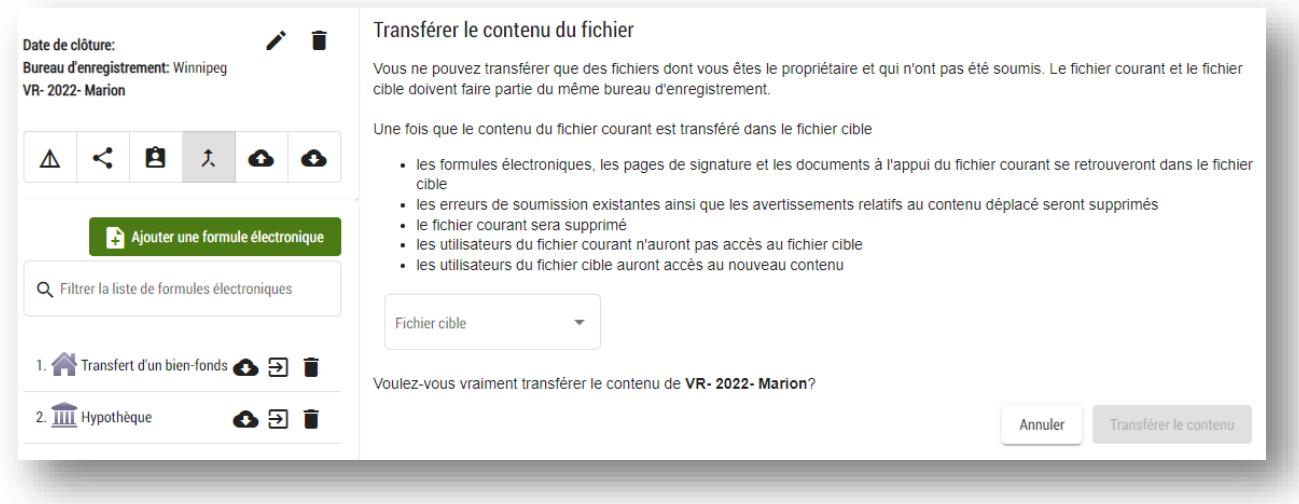

 $\textcircled{\textbf{T}}$  Scénario de transfert : Vous agissez au nom de l'acheteur (le destinataire du transfert) et vous avez créé un fichier pour téléverser l'hypothèque. Pendant ce temps, le mandataire du vendeur (l'auteur du transfert) a changé le propriétaire du fichier qui contient le transfert dont vous êtes le destinataire. Vous avez maintenant un fichier avec l'hypothèque (fichier courant) et un fichier distinct avec le transfert (fichier cible) qui doivent être fusionnés en un seul fichier.

N'oubliez pas les conséquences suivantes de la fusion :

- les formules électroniques, les pages de signature et les documents justificatifs du dossier courant se retrouvent dans le dossier cible;
- le dossier courant est supprimé;
- les utilisateurs du dossier courant n'ont pas accès au dossier cible;
- les utilisateurs du dossier cible ont accès au nouveau contenu;
- les erreurs d'envoi et les avertissements relatifs au contenu déplacé existants sont supprimés.

Pour fusionner deux fichiers :

- 1 Naviguez de votre espace de travail jusqu'au fichier courant (celui que vous voulez fusionner dans le fichier cible).
	- Vous ne pourrez pas fusionner un fichier si vous n'êtes pas autorisé à le faire.
		- Par exemple, si quelqu'un a partagé un fichier avec vous et vous a seulement accordé la permission de lecture, vous ne pouvez pas fusionner dans ce fichier.
	- Vous ne pouvez pas fusionner dans un fichier qui a déjà été envoyé à des fins d'enregistrement.
	- Vous devez être le propriétaire des deux fichiers pour pouvoir les fusionner.

#### $\overline{2}$ Cliquez sur  $\lambda$

- 3 Dans la liste déroulante, sélectionnez le fichier cible dans lequel vous voulez fusionner.
	- La liste affichera tous les fichiers de votre espace de travail dans lesquels vous avez le droit de fusionner.

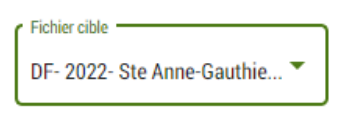

- Par exemple, si quelqu'un a partagé un fichier avec vous et vous a seulement donné la permission de lecture, vous ne pourrez pas fusionner dans ce fichier cible.
- Vous ne pouvez pas non plus fusionner dans un dossier qui a été envoyé à des fins d'enregistrement.
- 4 Confirmez que vous avez saisi les renseignements exacts.

Voulez-vous vraiment transférer le contenu de VR- 2022- Marion dans DF- 2022- Ste Anne?

- 5 Cliquez sur Transférer le contenu lorsque vous êtes prêt à fusionner votre fichier.
	- Vous pouvez aussi **annuler** complètement la demande.
	- Il n'est pas possible de diviser un fichier.
		- Vous devez déplacer un document à la fois dans un nouveau

fichier en utilisant l'icône à côté de la formule électronique que vous voulez déplacer.

Vous avez fusionné deux fichiers.

<span id="page-44-0"></span>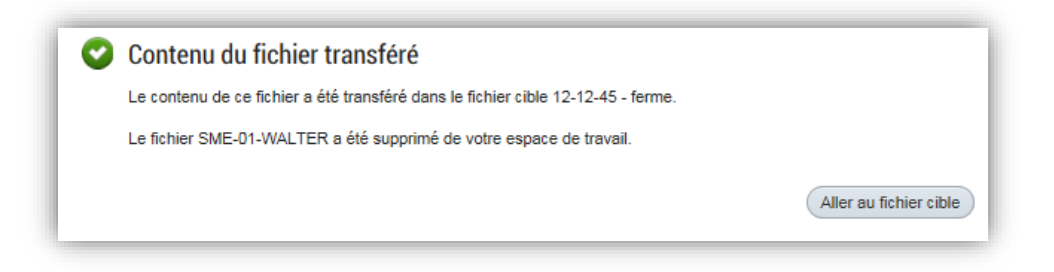

<span id="page-45-0"></span>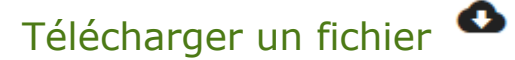

Vous pouvez télécharger tous les contenus de votre fichier n'importe quand avant ou après l'envoi.

> Les fichiers seront supprimés sept jours civils après leur acceptation ou leur rejet par Teranet Manitoba. Si vous voulez une copie du fichier envoyé, vous devrez télécharger le fichier avant la fin de cette échéance.

Pour télécharger un fichier :

- 1 Naviguez de votre espace de travail jusqu'au fichier que vous voulez télécharger.
- 2 Cliquez sur .

3

Enregistrez les articles téléchargés dans votre ordinateur.

- Le fichier sera téléchargé comme un dossier ZIP, recevra le nom de votre fichier original et contiendra tous les articles de votre fichier.
	- Si vous ne voulez pas conserver tous les articles, vous pouvez éditer le dossier ZIP après l'avoir sauvegardé dans votre ordinateur.

Vous avez téléchargé votre fichier.

## <span id="page-46-0"></span>État du fichier

Plusieurs actions se produiront en fonction de l'état du fichier. Une fois envoyé, l'état du fichier ne sera pas mis à jour dans l'enregistrement électronique. Vous devez donc être attentif aux notifications suivantes.

## <span id="page-46-1"></span>Accepté

Voici ce qui se produira lorsqu'un fichier est accepté :

- 1. Un courriel automatique confirmant qu'un fichier a été accepté est envoyé à l'utilisateur qui a envoyé le fichier aux fins d'enregistrement.
	- a. Ce courriel est envoyé à l'adresse de notification de l'utilisateur, s'il en a une. Autrement, il est envoyé à son adresse électronique principale.
	- b. L'état électronique du titre ou de l'instrument est annexé sous forme de document PDF (un état) ou de fichier ZIP (plusieurs états).
	- c. S'il n'y a pas d'adresse connexe associée, la notification est envoyée à l'adresse courriel de l'administrateur de la firme.
- 2. Le même courriel automatique (sans état annexé) est également envoyé à toute personne avec qui le propriétaire du fichier a partagé le fichier et qui est autorisée à recevoir les notifications suivantes :

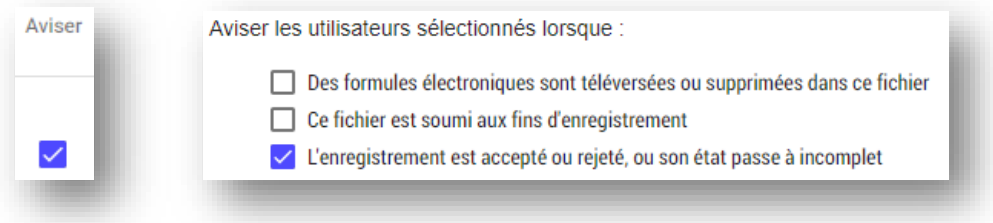

- 3. Le rapport de fichier de client sera envoyé automatiquement par courriel à l'administrateur de compte de la firme.
	- a. Le rapport de fichier de client n'est pas envoyé par courriel en même temps que l'état de titre. Vous recevrez ce courriel après 17 h le jour suivant l'acceptation.
- 4. Vous aurez au moins sept jours pour télécharger le fichier dans l'enregistrement électronique après l'acceptation. Après cette période, le fichier pourrait être automatiquement supprimé de votre espace de travail.

## <span id="page-47-0"></span>Irrégulier

Voici ce qui se produira si un fichier est jugé incomplet :

- 1. Un courriel automatique avisant qu'un fichier est irrégulier est envoyé à l'utilisateur qui a envoyé le fichier aux fins d'enregistrement.
	- a. Ce courriel est envoyé à l'adresse de notification de l'utilisateur, s'il en a une. Autrement, il est envoyé à son adresse électronique principale.
- 2. Le même courriel automatique est également envoyé à toute personne avec qui le propriétaire du fichier a partagé le fichier et qui est autorisée à recevoir les notifications suivantes :

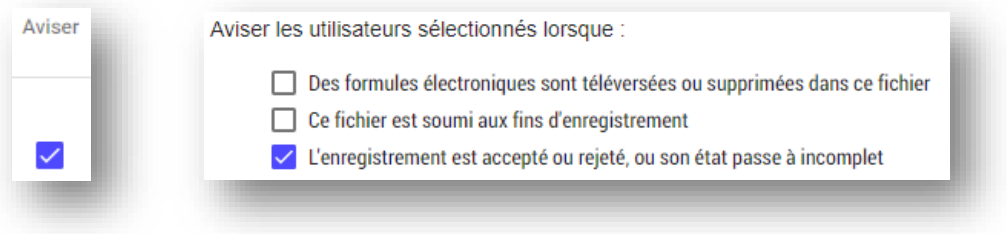

3. Le membre du personnel de Teranet Manitoba qui s'occupe directement du fichier envoie un courriel de suivi qui indique de façon détaillée les motifs de l'irrégularité.

## <span id="page-48-0"></span>Rejeté

Voici ce qui se produira si un fichier est rejeté :

- 1. Un courriel automatique confirmant qu'un fichier a été rejeté est envoyé à l'utilisateur qui a envoyé le fichier aux fins d'enregistrement.
	- a. Ce courriel est envoyé à l'adresse de notification de l'utilisateur, s'il en a une. Autrement, il est envoyé à son adresse électronique principale.
	- b. La copie électronique des motifs du rejet est annexée (PDF).
- 2. Le même courriel automatique (sans les motifs du rejet annexés) est également envoyé à toute personne avec qui le propriétaire du fichier a partagé le fichier et qui est autorisée à recevoir les notifications suivantes :

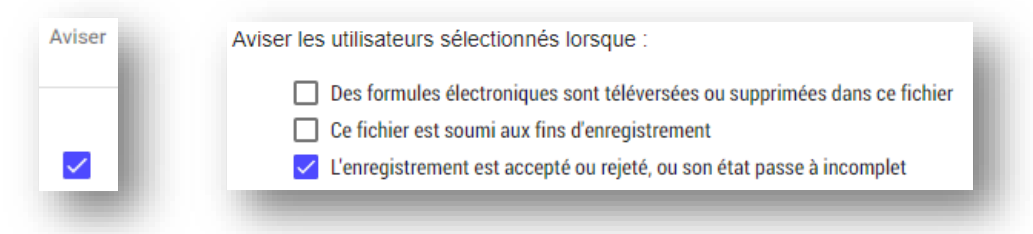

- 3. Le rapport de dossier de client sera envoyé automatiquement par courriel à l'administrateur du compte.
	- a. Cet envoi aura lieu le jour suivant le rejet, après 17 h.
- 4. Vous aurez au moins 60 jours pour télécharger le fichier dans l'enregistrement électronique après l'acceptation. Après cette période, le fichier pourrait être automatiquement supprimé de votre espace de travail.

Pour envoyer à nouveau un fichier rejeté, vous devez créer un nouveau fichier dans votre espace de travail. Vous ne pouvez pas réutiliser le fichier qui a été rejeté

## <span id="page-49-0"></span>Coordonnées

Veuillez communiquer toute question ou préoccupation concernant l'enregistrement électronique à l'équipe des services aux clients : clientservice@teranet.ca

Pour plus de renseignements, veuillez consulter notre site Web : [www.teranetmanitoba.ca.](http://www.teranetmanitoba.ca/)

## <span id="page-49-1"></span>Notes

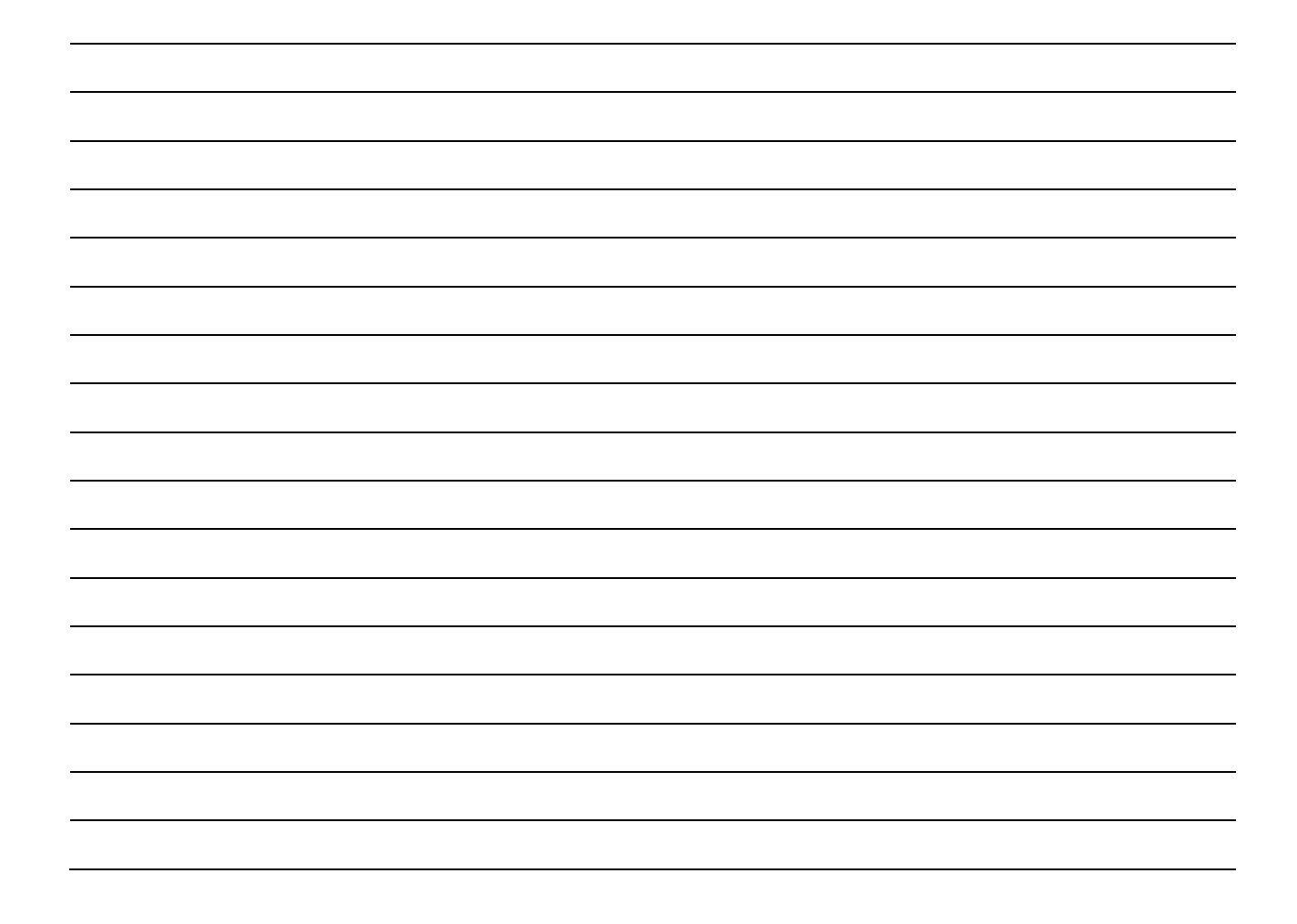

## <span id="page-50-0"></span>Annexe A : Exemples de formules papier numérisées

#### Conseil

Voici les champs que vous devrez peut-être remplir lorsque vous modifiez les renseignements concernant une formule papier numérisée (tous les champs ne s'appliquent pas à toutes les formules).

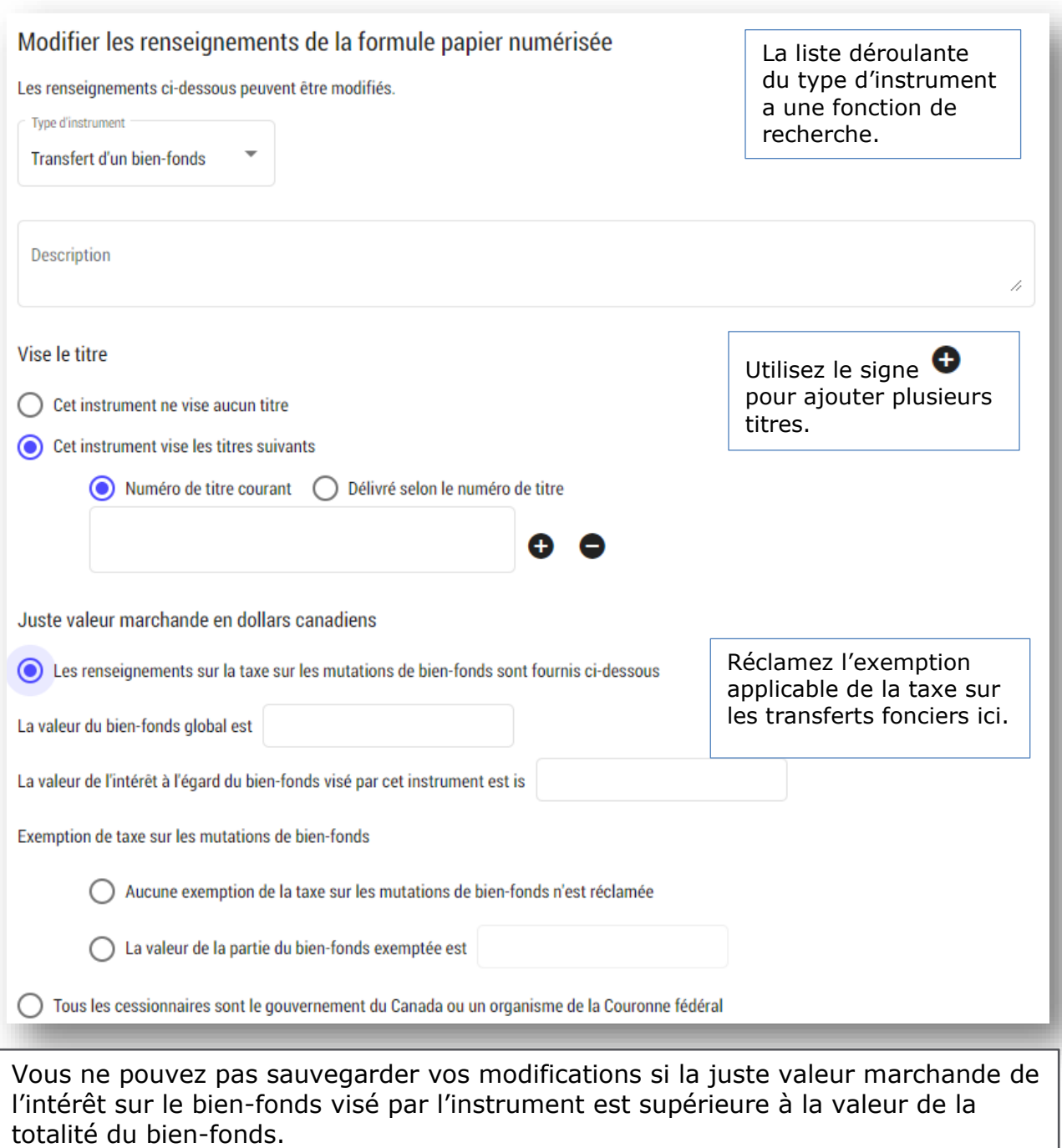

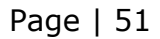

## <span id="page-51-0"></span>Annexe B : Types de document

Voici la liste complète des documents que vous pouvez sélectionner dans la liste déroulante du type de document :

Pages de signature

Affidavit - Affidavit concernant les dettes et les héritiers

Affidavit - Affidavit du témoin

Affidavit - Affidavit concernant un titre perdu ou détruit

Affidavit - Autre

Entente - Entente ou document appuyant une réclamation mentionnée dans une notification d'opposition

Entente - Modification apportée à l'entente de mise en valeur

Convention - Cession de convention de bail

Convention - Cession de convention des loyers et des baux

Entente - Entente avec les propriétaires inscrits concernant un projet de construction et d'aménagement

Accord - Accord de conservation

Entente - Entente de mise en valeur

Entente - Entente concernant une servitude (y compris les droits de passage)

Convention - Bail

Convention - Hypothèque

Convention - Convention relative à un mur mitoyen

Convention - Convention relative à un covenant restrictif

Convention - Convention relative à une servitude législative

Entente - Offre d'achat acceptée

Entente - Contrat de vente de bien-fonds

Entente - Autre

Désignation du remplaçant du mandataire

Corporation - Statuts de fusion

Corporation - Clauses modificatrices

Corporation - Clauses de prorogation

Corporation - Clauses de dissolution

Corporation - Statuts de constitution

Corporation - Clauses de reconstitution

Faillite - Cession de faillite

Faillite - Certificat de nomination du fiduciaire

Règlement administratif

Tableau du taux équivalent de la Loi sur l'intérêt du Canada

Certificat - Certificat d'approbation

Certificat - Certificat de naissance

Certificat - Certificat de décès

Certificat - Certificat de divorce

Certificat - Certificat de choix de nom de famille

Page | 52

Certificat - Certificat de mariage Certificat - Certificat de reprise de nom de famille Certificat - Certificat de statut Certificat - Certificat de changement de nom Certificat - Certificat notarié revêtu d'un sceau Certificat - Rapport de recherche Certificat - Autre Déclaration solennelle concernant le condominium - Acheteur Déclaration solennelle concernant le condominium - Vendeur Consentement Proposition de consommateur Lettre de correction- Demande Lettre de correction - Réponse Tableau du taux équivalent de la Loi sur l'intérêt du Canada Lettre d'homologation Rapport d'inspection Lettres d'administration Lettre d'approbation de la Commission des finances des écoles publiques Preuve de cession de bail viager Autorisation de contresigner du ministre de la Justice Ordre - Ordre de désignation de la curatelle Ordre - Ordre d'obtempérer Ordonnance - Ordonnance judiciaire Ordonnance - Ordonnance de l'Office de la propriété agricole Ordonnance - Ordonnance de la Commission municipale Ordonnance - Ordonnance de désignation de séquestre Décret - Décret en conseil Ordonnance - Ordonnance préliminaire d'état d'abandon d'un bâtiment Ordre - Ordre du registraire général Ordre - Ordre relatif aux droits de surface Ordre - Autre Lettre du médecin **Procuration** Résolution adoptée par une communauté religieuse en réunion ordinaire ou extraordinaire Résolution d'une communauté religieuse visant la désignation de fiduciaires Preuves d'admissibilité du concessionnaire de la servitude législative Déclaration du témoin aux fins de la passation à distance Désignation du subrogé Document de fiducie **Testament** Autre - Preuve

Autre - Documents d'appui